**MELSOFT** 

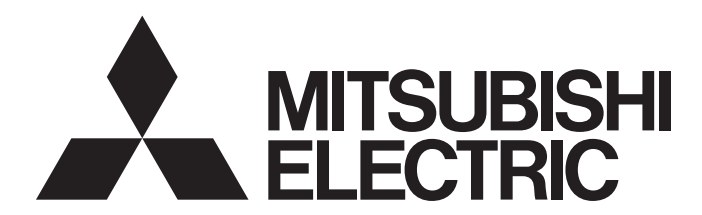

**Engineering Software** 

# Predefined Protocol Support Tool For Positioning Operating Manual

-SW1DNN-SCMPTP-E

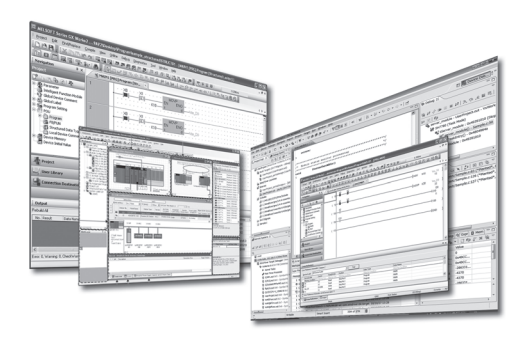

# <span id="page-2-0"></span>**SAFETY PRECAUTIONS**

(Read these precautions before using this product.)

Before using this product, please read this manual and the relevant manuals carefully and pay full attention to safety to handle the product correctly.

The precautions given in this manual are concerned with this product only. For the safety precautions for the programmable controller system, refer to the user's manual for the CPU module used and MELSEC iQ-R Module Configuration Manual. In this manual, the safety precautions are classified into two levels: " $\bigwedge$  WARNING" and " $\bigwedge$  CAUTION".

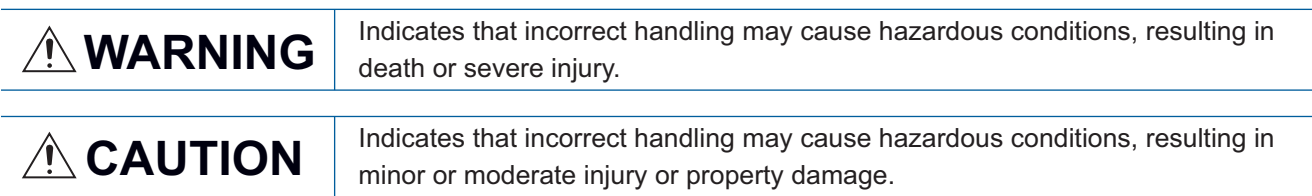

Under some circumstances, failure to observe the precautions given under " 
CAUTION" may lead to serious consequences.

Observe the precautions of both levels because they are important for personal and system safety. Make sure that the end users read this manual and then keep the manual in a safe place for future reference.

## [Design Precautions]

## **WARNING**

- To perform an operation, such as data change or operating status change, to running devices, such as a programmable controller, servo, robot, or server, from a personal computer equipped with this product, configure an interlock circuit outside of the devices so that the entire system always operates to the safety side. Additionally, read this manual carefully and ensure the safety before operations. Especially, in the above mentioned operations that are performed from external devices through network, any problems on devices may not be dealt with promptly due to an abnormal data communication.
- Configure a safety circuit outside of the personal computer equipped with this product so that the entire system operates to the safely side even when a fault occurs in the personal computer. Failure to do so may result in an accident due to an incorrect output or malfunction.
- To maintain the safety of the programmable controller system against unauthorized access from external devices via the network to the personal computer equipped with this product, take appropriate measures.

To maintain the safety of the system against unauthorized access from external devices via the Internet to the personal computer equipped with this product, take measures such as installing a firewall.

## [Design Precautions]

## **CAUTION**

● During application of each setting, do not perform the operation that forcibly turns the personal computer equipped with this product OFF.

Otherwise, the data will be undefined and resetting and re-registering data will be required. Additionally, doing so may cause the malfunction of this product.

## **ACAUTION**

- The online operations performed from a personal computer to a running CPU module (operations for a serial communication module) have to be executed after the manual has been carefully read and the safety has been ensured.
- The positioning test functions such as positioning start, home position return, JOG, inching, or positioning data test must be executed with the CPU module set to STOP after the manual has been carefully read and the safety has been ensured.

Specially when executing the function on the network system, ensure the safety thoroughly since the machinery whose operation cannot be checked by an operator may be activated. The operation failure may cause the injury or machine damage.

- Before testing the operation, set a low speed for the positioning data so that the operation can be stopped immediately upon occurrence of a hazardous condition.
- Confirm and adjust the program and each parameter before operation. Unpredictable movements may occur depending on the machine.

## [Operating Precautions]

## **ACAUTION**

● Do not go near the machine during operations such as the positioning test. Doing so may lead to injuries.

# <span id="page-4-0"></span>**CONDITIONS OF USE FOR THE PRODUCT**

- (1) This software shall be used under the following conditions:
	- i) that any failure occurred in this software, if any, shall not lead to any serious accident.
	- ii) that the backup and/or fail-safe functions are systematically performed outside the devices in the cases of any failure occurred in this software.
- (2) Mitsubishi assumes no responsibility and liability (including but not limited to, default liability, defect liability, quality assurance responsibility, tort liability, product liability) for the quality, performance, and safety of both this software and products using this software.

# <span id="page-5-0"></span>**INTRODUCTION**

Thank you for your patronage. We appreciate your purchase of the engineering software, MELSOFT series. This manual describes the system configuration and functions to use Predefined Protocol Support Tool For Positioning. Before using this product, please read this manual and the relevant manuals carefully and develop familiarity with the functions and performance of Predefined Protocol Support Tool For Positioning to handle it correctly.

# **CONTENTS**

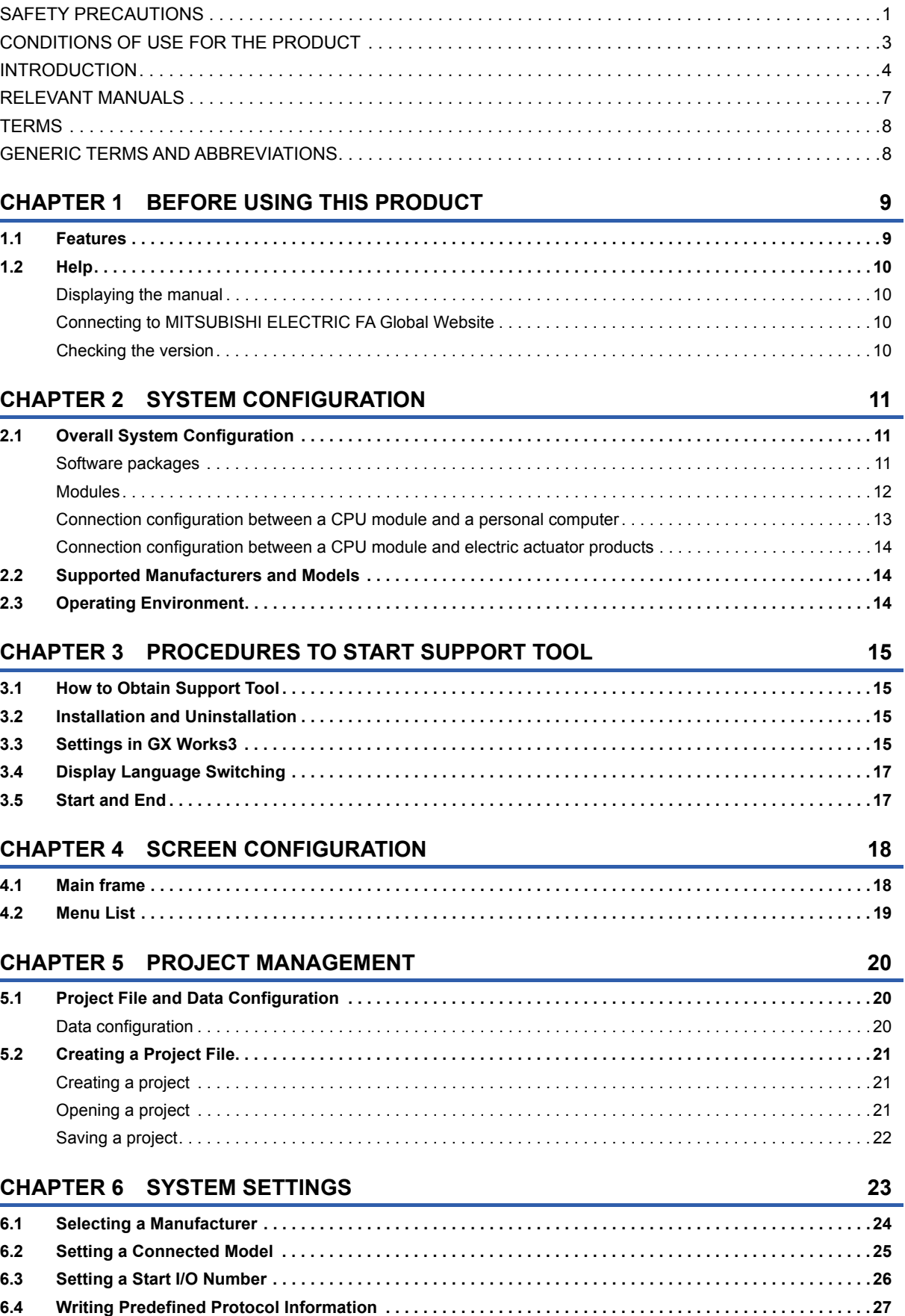

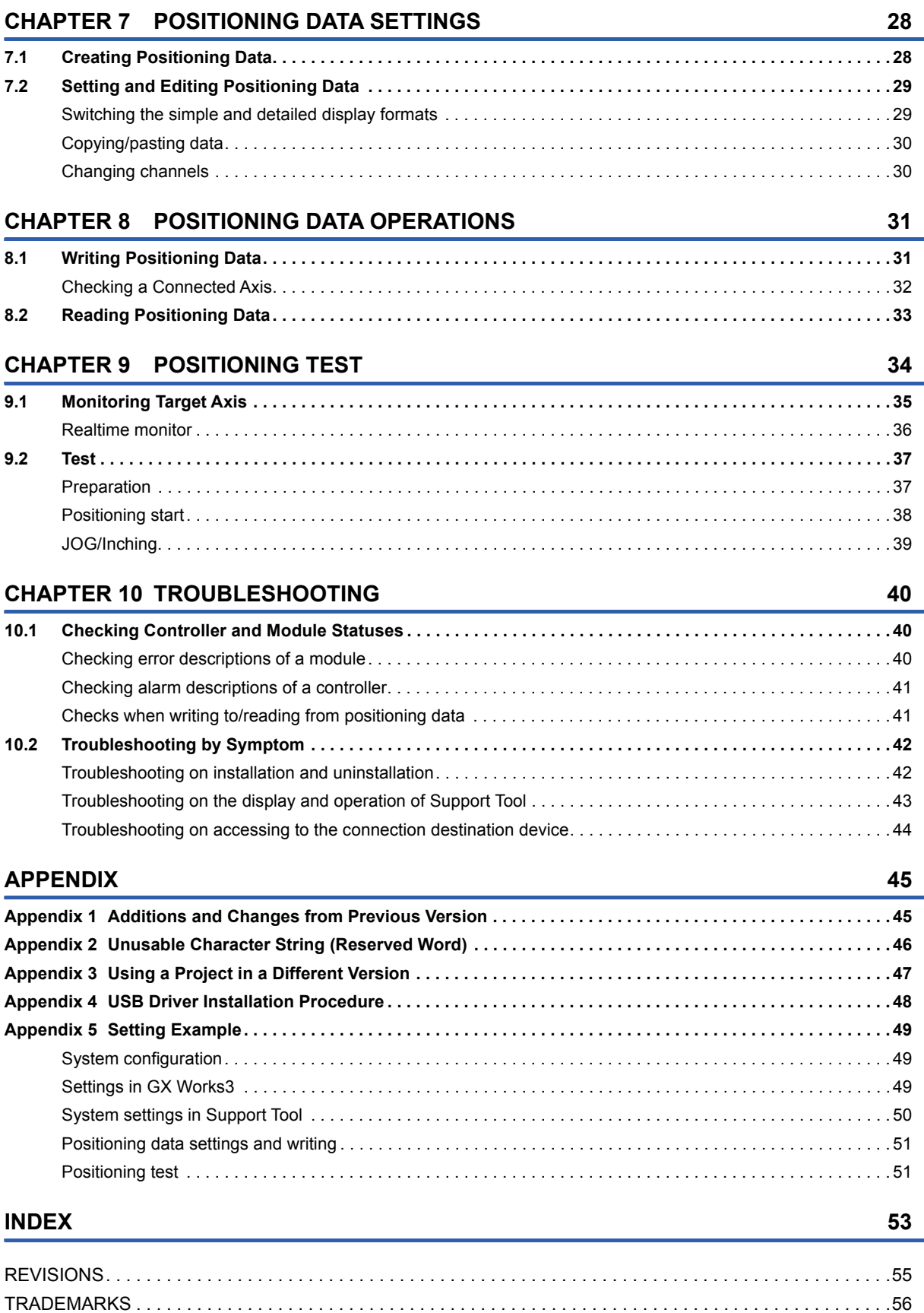

# <span id="page-8-0"></span>**RELEVANT MANUALS**

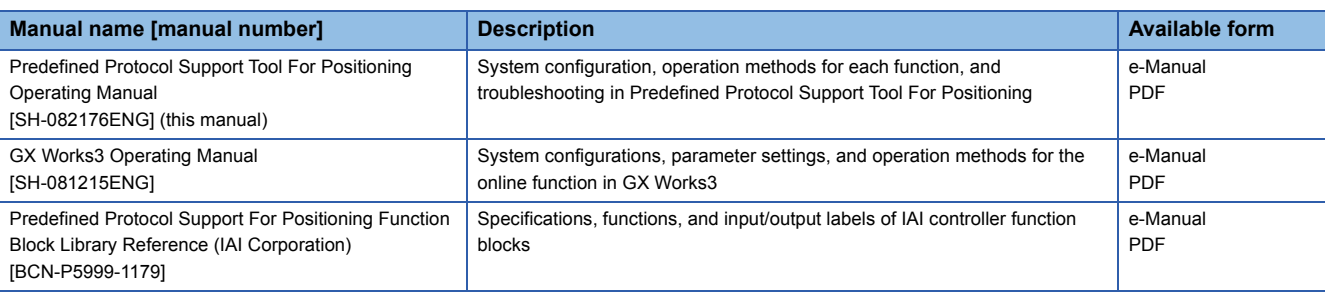

## $Point$

e-Manual refers to the Mitsubishi Electric FA electronic book manuals that can be browsed using a dedicated tool.

e-Manual has the following features:

- Required information can be cross-searched in multiple manuals.
- Other manuals can be accessed from the links in the manual.
- Hardware specifications of each part can be found from the product figures.
- Pages that users often browse can be bookmarked.
- Sample programs can be copied to an engineering tool.

# <span id="page-9-0"></span>**TERMS**

Unless otherwise specified, this manual uses the following terms.

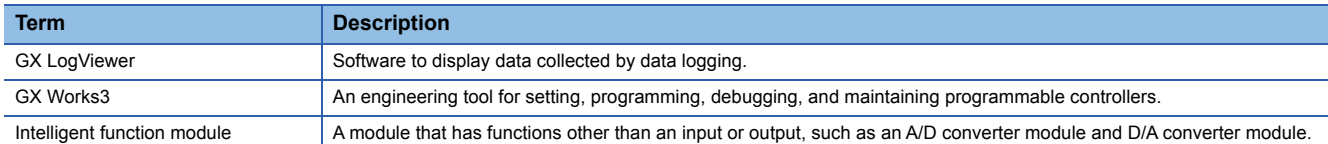

## <span id="page-9-1"></span>**GENERIC TERMS AND ABBREVIATIONS**

Unless otherwise specified, this manual uses the following generic terms and abbreviations.

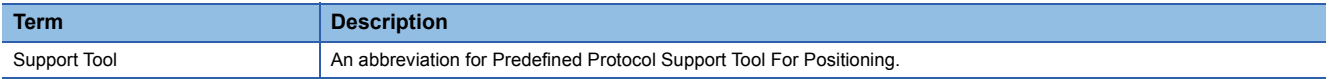

# <span id="page-10-0"></span>**1 BEFORE USING THIS PRODUCT**

Predefined Protocol Support Tool For Positioning (hereinafter referred to as Support Tool) is a tool for setting and debugging positioning control of an electric actuator via the MELSEC programmable controller.

This product supports early startup of the positioning control system with an electric actuator and reduction of the design manhours for the system.

# <span id="page-10-1"></span>**1.1 Features**

This section shows the features of Support Tool.

## **Easy system startup without concerning a predefined protocol**

By simply selecting a connected model, its protocol for communication is automatically set.

All the man-hours required for the conventional protocol design can be saved since there is no need to confirm the protocol specifications for each device.

## **Positioning and JOG operations without a program**

Operations such as positioning and JOG can be performed with simple operations of the tool. The system can be started up early since positioning control can be debugged without creating a program.

## **Operation check without a program**

The positioning control status or an occurring alarm can be checked without concerning about sending/receiving communication commands.

A dedicated display device or program is not required.

The device operating status can be visualized in the screen of the tool and that significantly improves the debugging efficiency.

# <span id="page-11-0"></span>**1.2 Help**

<span id="page-11-4"></span>The operation methods, specifications, and software version of Support Tool can be checked with the Help function.

## <span id="page-11-1"></span>**Displaying the manual**

Open the manual for Support Tool.

## Operating procedure

Select [Help]  $\Leftrightarrow$  [Open Manual] (  $\odot$  ). e-Manual Viewer starts and the manual appears.

## <span id="page-11-5"></span><span id="page-11-2"></span>**Connecting to MITSUBISHI ELECTRIC FA Global Website**

Open the MITSUBISHI ELECTRIC FA Global Website in a web browser. Make sure your personal computer connects to the Internet in advance.

## Operating procedure

<span id="page-11-6"></span>Select [Help]  $\Rightarrow$  [Connection to MITSUBISHI ELECTRIC FA Global Website].

## <span id="page-11-3"></span>**Checking the version**

Display information such as the software version.

**Operating procedure** 

Select [Help]  $\Rightarrow$  [Version information].

# <span id="page-12-0"></span>**2 SYSTEM CONFIGURATION**

This chapter explains the system configuration of Support Tool.

# <span id="page-12-1"></span>**2.1 Overall System Configuration**

This section shows the overall system configuration for using Support Tool.

• MELSEC iQ-R

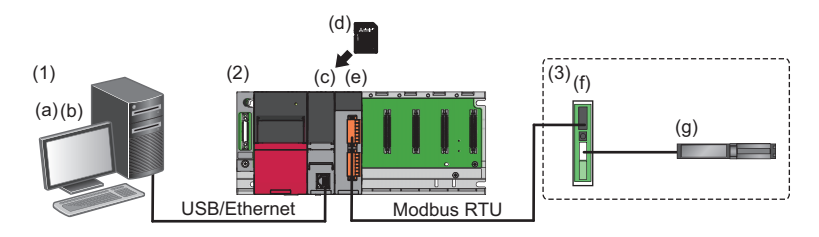

• MELSEC iQ-F

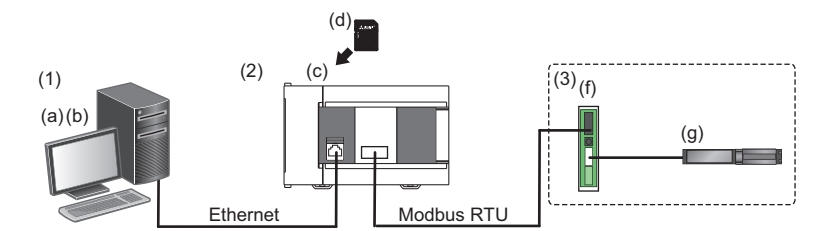

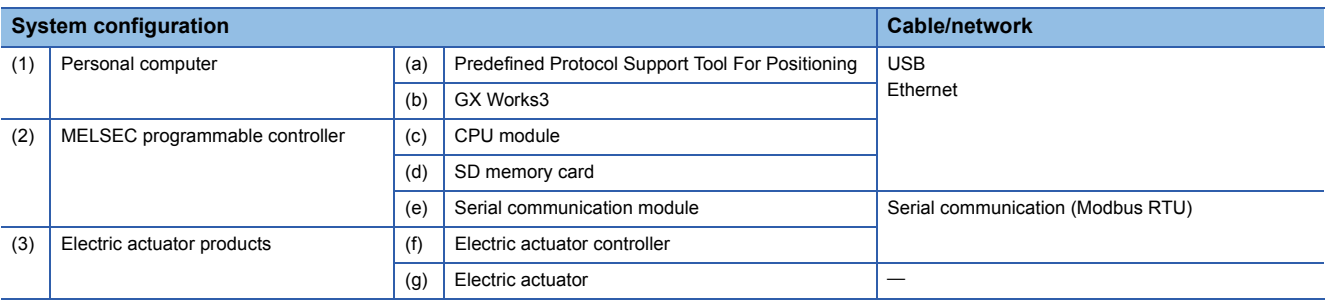

## <span id="page-12-2"></span>**Software packages**

The following shows the software packages supported by Support Tool.

<span id="page-12-3"></span>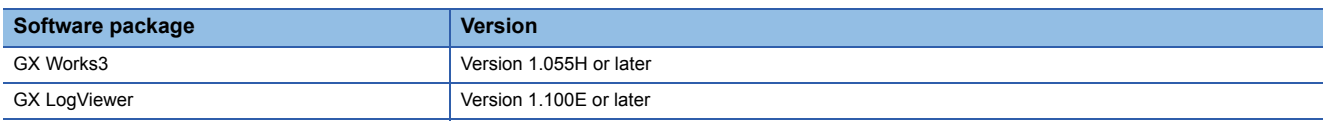

For the versions of GX Works3 which are supported by each version of Support Tool in which supported models are added, refer to the following:

Fage 45 Additions and Changes from Previous Version

## <span id="page-13-0"></span>**Modules**

Support Tool is supported by the following Mitsubishi Electric MELSEC modules.

Modules which can be specified for the connection route from the personal computer on which Support Tool runs are in accordance with the specifications of GX Works3.

For the mountability of an SD memory card and available SD cards, refer to the user's manual for the module used.

## **MELSEC iQ-R**

### <span id="page-13-1"></span>■**CPU module**

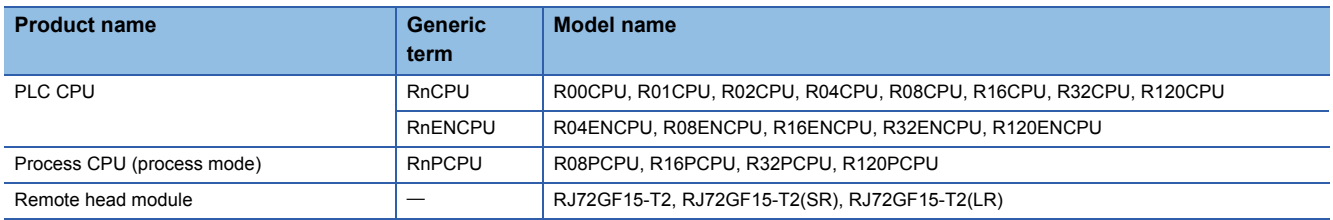

For CPU modules that can be used with a serial communication module, refer to the following:

<span id="page-13-2"></span>MELSEC iQ-R Module Configuration Manual

### ■**Serial communication module**

This tool supports the serial communication using the following modules.

- RJ71C24
- RJ71C24-R2
- RJ71C24-R4

## **MELSEC iQ-F**

This tool supports the serial communication using the following CPU modules.

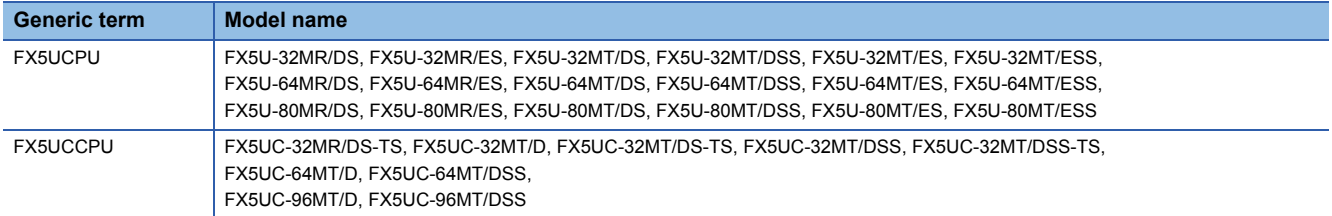

CPU modules the firmware versions of which are 1.200 or later are available.

For the versions of GX Works3, refer to the following:

Fage 45 Additions and Changes from Previous Version

For available communication boards and communication adapters, refer to the user's manual for the module used.

## <span id="page-14-0"></span>**Connection configuration between a CPU module and a personal computer**

The following shows configurations to connect a CPU module to a personal computer.

Available connection routes differ depending on the series of the CPU module.

 $\bigcirc$ : Available,  $\longrightarrow$ : Not available

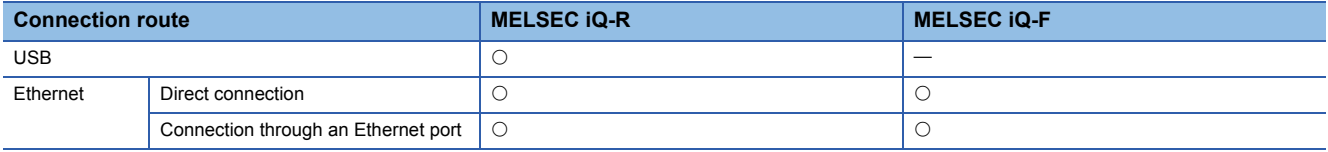

## **Connection through a USB port**

Connect a CPU module to a personal computer with a USB cable. For available cables, refer to the user's manual for the module used.

 $\mathsf{Point} \mathcal{P}$ 

When using a USB cable for the first time, install the USB driver.

**F** [Page 48 USB Driver Installation Procedure](#page-49-1)

## **Connection through an Ethernet port**

Connect a CPU module to a personal computer with an Ethernet board that is built-in to the personal computer or commercially available.

For an RnENCPU, use the Ethernet port of the CPU part to connect to the personal computer. An Ethernet port of the network part cannot be used for this connection.

### ■**Direct connection**

A CPU module can be directly connected to a personal computer on a 1:1 basis with an Ethernet cable without a hub. Specifying the IP address of the CPU module is not required.

 $Point$ 

Do not communicate by connecting to LAN line directly. This may increase the line load and affect the communications of other devices.

## ■**Connection through an Ethernet port**

A CPU module can also be connected to a personal computer via a hub on the same local network.

The IP address of the CPU module needs to be specified. In addition, set the same network address as the CPU module in the network settings of the personal computer.

## $Point<sup>0</sup>$

• Connection can be established with a LAN cable only. Connection via the Internet is not available.

 • Do not configure the direct connection settings when connecting a CPU module to a personal computer on a 1:1 basis.

## <span id="page-15-0"></span>**Connection configuration between a CPU module and electric actuator products**

Up to two communication channels can be set to connect a CPU module to electric actuator products.

Available channels differ depending on the series of the CPU module.

For the MELSEC iQ-R series, the channels of a mounted communication module can be used.

For the MELSEC iQ-F series, the channels of a CPU module, communication board, or communication adapter can be used.  $\bigcirc$ : Available,  $\leftarrow$ : Not available

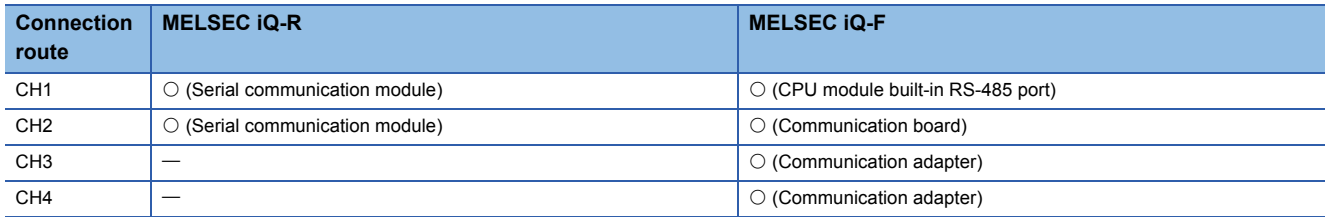

Serial communication (Modbus RTU) is used to communicate from each channel to electric actuator controllers.

## <span id="page-15-1"></span>**2.2 Supported Manufacturers and Models**

<span id="page-15-5"></span>This section shows supported products.

#### **Electric actuator controller Manufacturer Type Type Type Series Type and model** IAI Corporation | Built-in Controller Type Actuator | RCP6S | RCP6S<sup>[\\*1](#page-15-3)</sup> Controller PCON PCON PCON-CA/CB/CFA/CFB PCON-C/SE PCON-CF PCON-CY PCON-CYB DCON DCON-CA/CB DCON-CYB ACON ACON-CA/CB ACON-C/SE ACON-CY ACON-CYB SCON SCON-CA/CAL/CB SCON-CB-F[\\*1](#page-15-3)[\\*2](#page-15-4) SCON-C

<span id="page-15-3"></span>\*1 Positioning data cannot be read from or written to this model with Support Tool. Use Teaching Pendant or PC Software manufactured by IAI Corporation.

<span id="page-15-4"></span>\*2 The positioning start cannot be executed with the positioning test function of Support Tool. Use Teaching Pendant or PC Software manufactured by IAI Corporation.

# <span id="page-15-2"></span>**2.3 Operating Environment**

For the operating environment for Support Tool, refer to the following:

Predefined Protocol Support Tool For Positioning Installation Instructions

# <span id="page-16-0"></span>**3 PROCEDURES TO START SUPPORT TOOL**

This chapter explains the procedures from obtaining Support Tool to starting it.

# <span id="page-16-1"></span>**3.1 How to Obtain Support Tool**

For information on how to obtain Support Tool, please consult your local Mitsubishi representative.

## <span id="page-16-2"></span>**3.2 Installation and Uninstallation**

For installing and uninstalling Support Tool, refer to the following:

<span id="page-16-4"></span>**La Predefined Protocol Support Tool For Positioning Installation Instructions** 

# <span id="page-16-3"></span>**3.3 Settings in GX Works3**

This section shows required operations in GX Works3 before starting Support Tool.

## Operating procedure

- *1.* Start GX Works3.
- *2.* Set parameters.
- *3.* Set a connection destination.
- *4.* Write the parameters to the connection target module.

### $Point<sup>°</sup>$

For details on the operations of GX Works3, refer to the following: GX Works3 Operating Manual

## **Parameter setting items**

Before starting Support Tool, set the following parameters in GX Works3 and write them to the module.

## ■**MELSEC iQ-R**

<span id="page-16-5"></span>Set the module parameters of a serial communication module.

"Parameter"  $\Rightarrow$  "Module Information"  $\Rightarrow$  "(module name)"  $\Rightarrow$  "Module Parameter" in the Navigation window

## Setting data

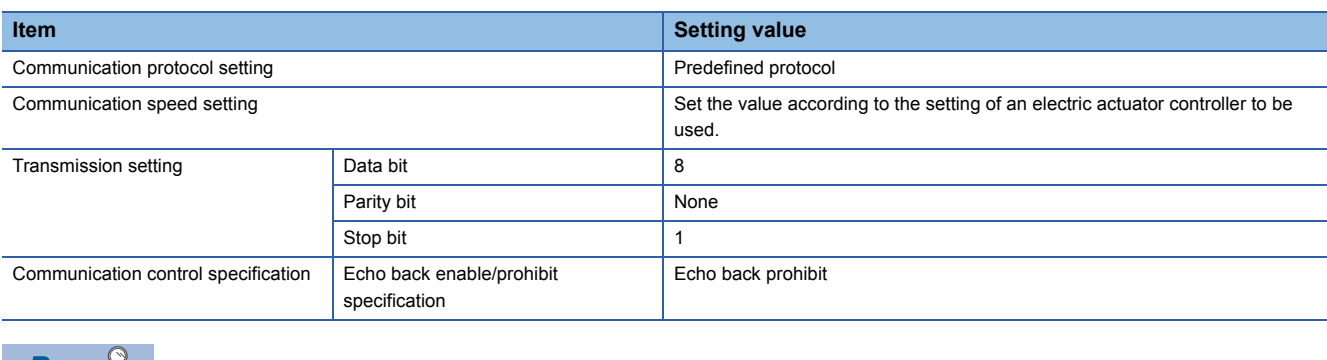

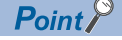

For a setting example, refer to the following:

**F** [Page 49 Setting Example](#page-50-3)

**3**

## ■**MELSEC iQ-F**

*1.* Specify the detailed model name of a CPU module in the system parameters.

"Parameter"  $\Rightarrow$  "System Parameter"  $\Rightarrow$  "I/O Assignment Setting" in the Navigation window

*2.* Set the module parameters of a CPU module or a communication adapter.

• Built-in RS-485 port (CH1)

"Parameter"  $\Rightarrow$  "FX5UCPU"  $\Rightarrow$  "Module Parameter"  $\Rightarrow$  "485 Serial Port" in the Navigation window

• Communication board (CH2)

"Parameter"  $\Rightarrow$  "FX5UCPU"  $\Rightarrow$  "Module Parameter"  $\Rightarrow$  "Expansion Board" in the Navigation window

• Communication adapter (CH3/CH4)

"Parameter"  $\Rightarrow$  "Module Information"  $\Rightarrow$  ADP1 to ADP6 (communication adapter)  $\Rightarrow$  "Module Parameter" in the Navigation window

## Setting data

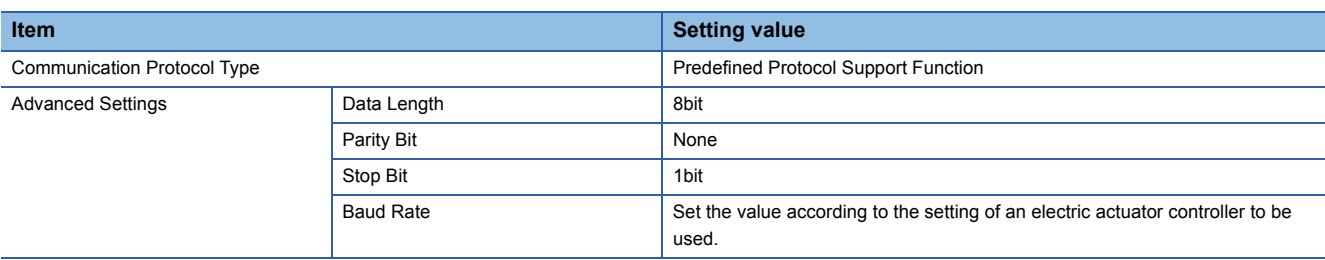

# <span id="page-18-0"></span>**3.4 Display Language Switching**

Support Tool supports multiple languages; therefore, the display language such as one on the menu can be switched on a personal computer.

The display language of the tool follows the one set in GX Works3.

For the method to switch the display language of GX Works3, refer to the following:

**Lack Works3 Operating Manual** 

### **Precautions**

- If the display language differs from the one for the operating system, texts may not displayed properly in the screen. (Displayed texts may get cut.)
- To switch the display language in Windows<sup>®</sup> 10, supplemental fonts of the target language are required. The fonts can be added by the following operation.

<span id="page-18-4"></span>Select [Settings]  $\Rightarrow$  [Apps]  $\Rightarrow$  [Apps & features]  $\Rightarrow$  [Manage optional features]  $\Rightarrow$  [Add a feature] from Windows Start.

## <span id="page-18-1"></span>**3.5 Start and End**

This section shows the procedures for starting and ending Support Tool.

### <span id="page-18-3"></span>**Start**

Support Tool is started from the menu of GX Works3.

### **Operating procedure**

**1.** Select [Tool]  $\Rightarrow$  [Module Tool List] from the menu of GX Works3.

The "Module Tool List" screen appears.

- *2.* Select a series for "Module Series Selection" in the screen.
- *3.* Select "Predefined Protocol Support Tool For Positioning".
- *4.* Click the [OK] button.

 $Point P$ 

Multiple pieces of Support Tool cannot be started at the same time.

## <span id="page-18-2"></span>**End**

## Operating procedure

**1.** Select [Project]  $\Rightarrow$  [Exit].

# <span id="page-19-0"></span>**4 SCREEN CONFIGURATION**

This chapter explains the screen configuration of Support Tool.

# <span id="page-19-1"></span>**4.1 Main frame**

This section shows the main frame configuration.

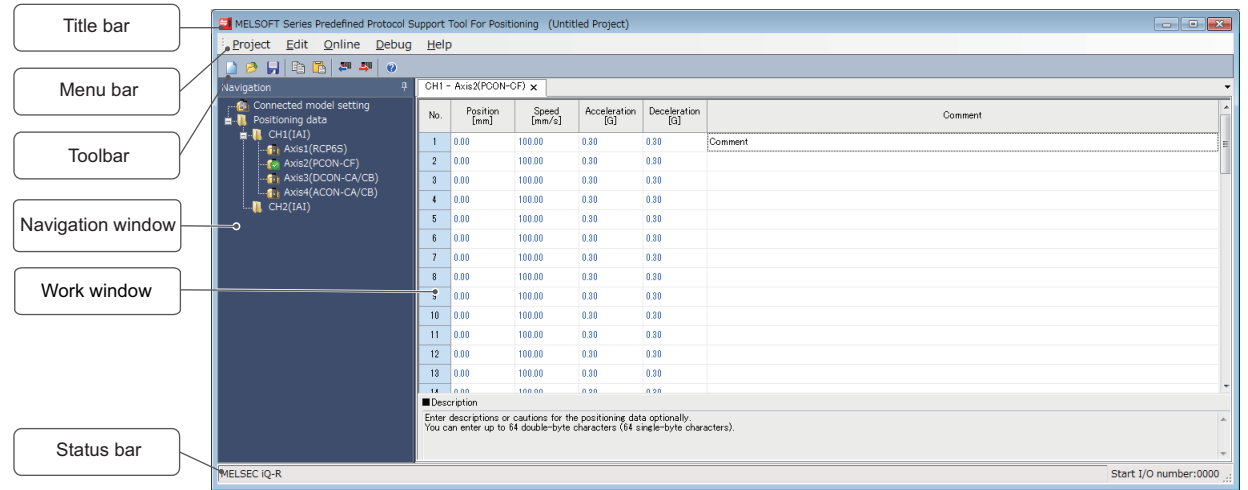

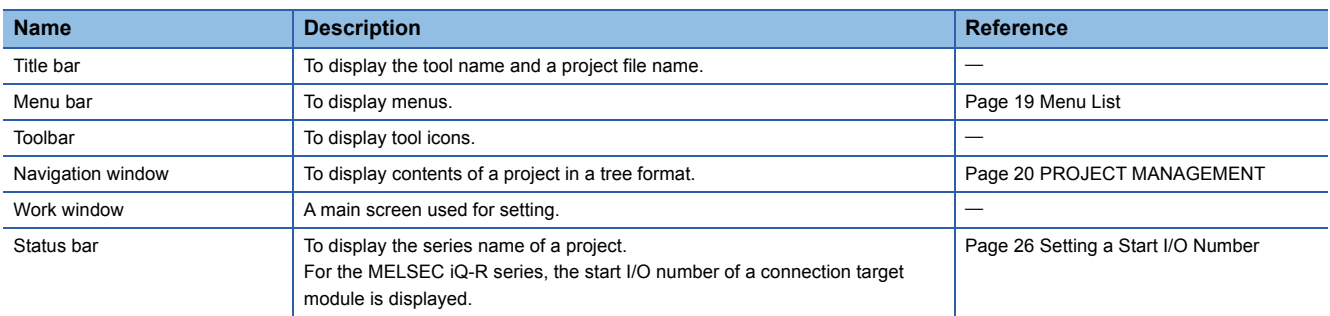

# <span id="page-20-0"></span>**4.2 Menu List**

This section shows the menu configuration of Support Tool.

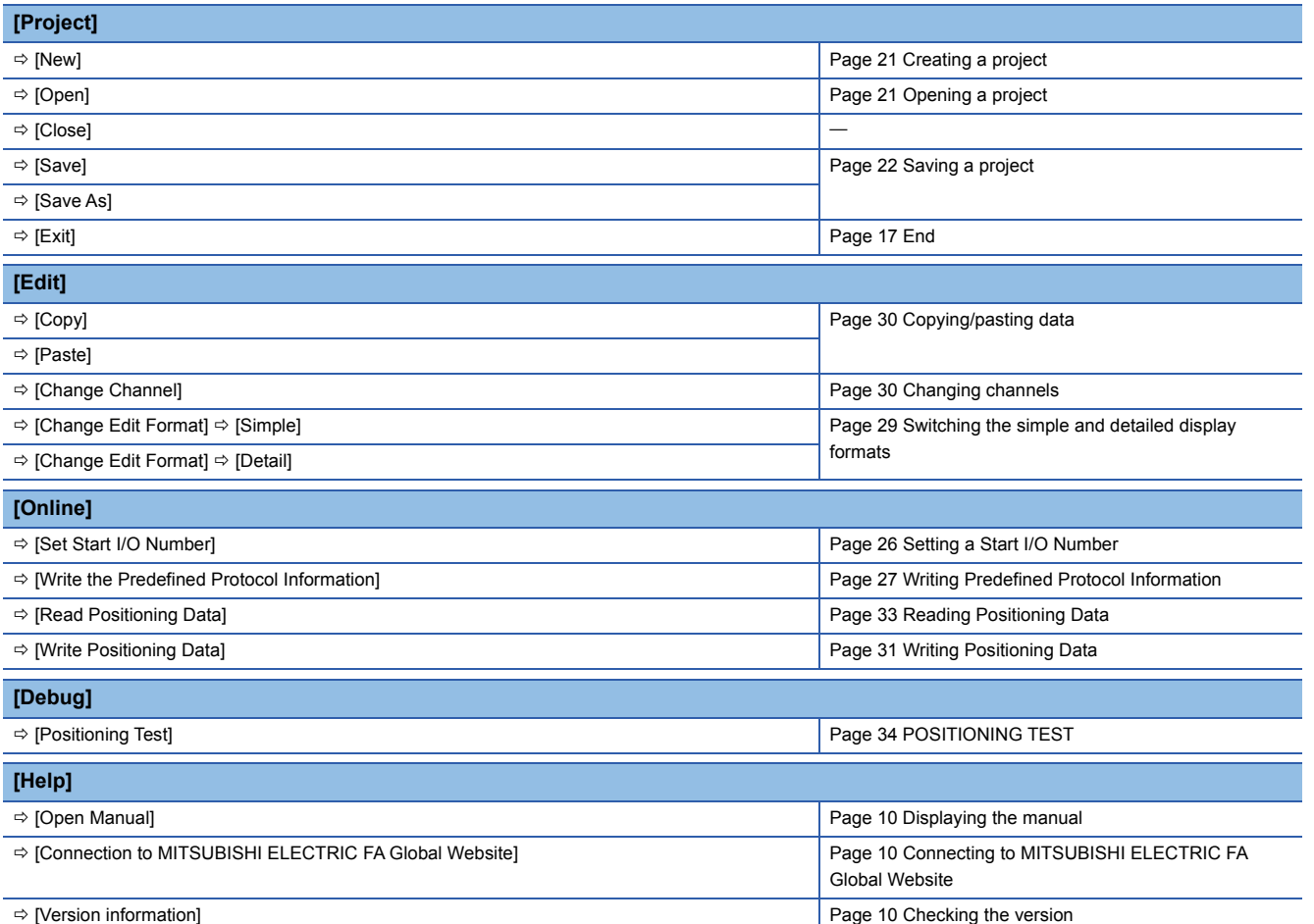

# <span id="page-21-3"></span><span id="page-21-0"></span>**5 PROJECT MANAGEMENT**

This chapter explains basic operations and management of a project.

# <span id="page-21-1"></span>**5.1 Project File and Data Configuration**

Support Tool regards positioning data settings for one serial communication module or MELSEC iQ-F series CPU module as one project.

Created projects are saved in their respective files.

For considerations to use a file created in a different version of Support Tool, refer to the following:

Fage 47 Using a Project in a Different Version

Data to be created in a project is displayed in the Navigation window.

## <span id="page-21-2"></span>**Data configuration**

The following shows data displayed in a tree. (Default data names are used.)

## **Data displayed in the Navigation window**

### ■**Connected model setting**

Creation method:  $\sqrt{P}$  [Page 25 Setting a Connected Model](#page-26-1)

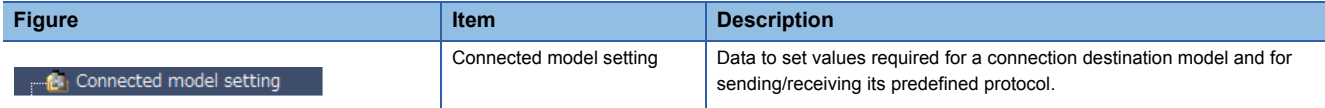

### ■**Positioning data**

Creation method:  $\sqrt{p}$  [Page 28 POSITIONING DATA SETTINGS](#page-29-2)

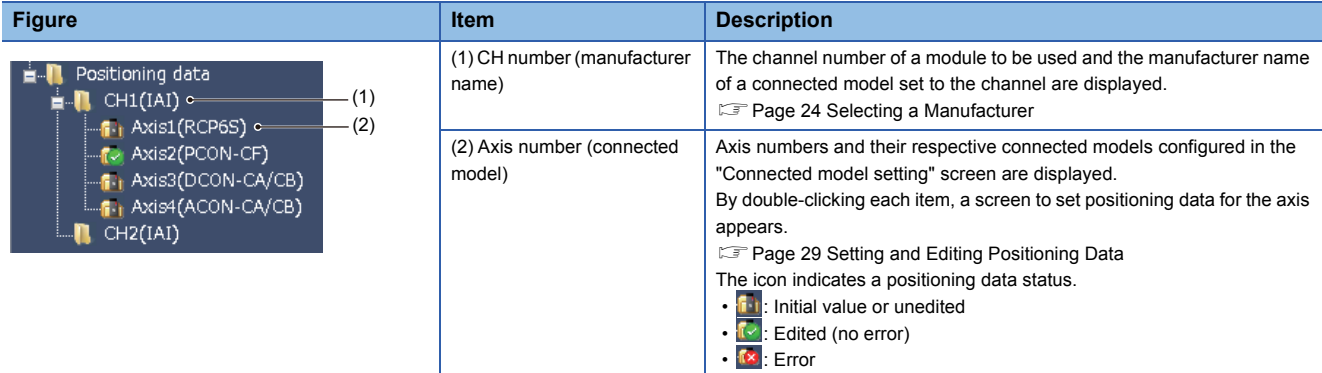

# <span id="page-22-0"></span>**5.2 Creating a Project File**

<span id="page-22-3"></span>This section explains the methods for creating, opening, and saving a project.

## <span id="page-22-1"></span>**Creating a project**

Select the manufacturer of a connected model and the channel of a module to be used to create a new project.

#### **Window**

[Project]  $\Leftrightarrow$  [New] ( $\Box$ )

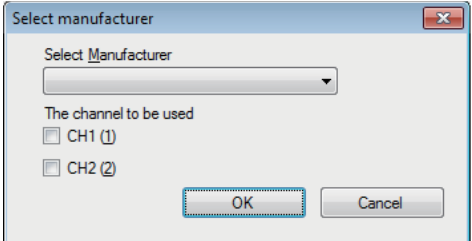

For the operations in the "Select manufacturer" screen, refer to the following:

<span id="page-22-4"></span>Fage 24 Selecting a Manufacturer

## <span id="page-22-2"></span>**Opening a project**

Read a project saved on a personal computer or another data storage device.

**Window** 

[Project]  $\Leftrightarrow$  [Open] ( $\overline{B}$ )

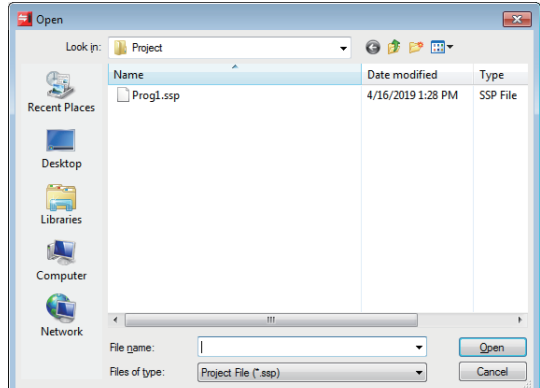

### Operating procedure

Set each item and click the [Open] button.

#### **Precautions**

- Projects of the MELSEC series different from a project opened in the start source GX Works3 cannot be opened.
- For considerations to open a project in a version different from the one in which the project was created, refer to the following:
- **Fage 47 Using a Project in a Different Version**

## <span id="page-23-1"></span><span id="page-23-0"></span>**Saving a project**

Save a project on the personal computer or another data storage device.

## **Saving projects under the specified name**

**Window** 

[Project]  $\Leftrightarrow$  [Save As]

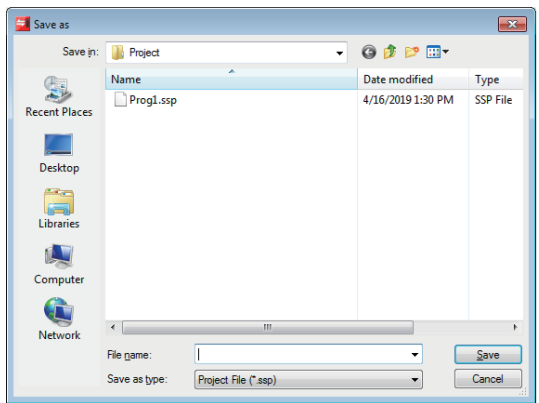

## Operating procedure

Set each item and click the [Save] button.

## **Precautions**

For the unusable character strings for a project or path name, refer to the following:

Fage 46 Unusable Character String (Reserved Word)

**Overwriting a project**

Operating procedure

Select [Project]  $\Leftrightarrow$  [Save] ( $\Box$ ).

# <span id="page-24-0"></span>**6 SYSTEM SETTINGS**

Data communication can be performed with Support Tool by setting items for the system configuration.

The following table shows the items to be set.

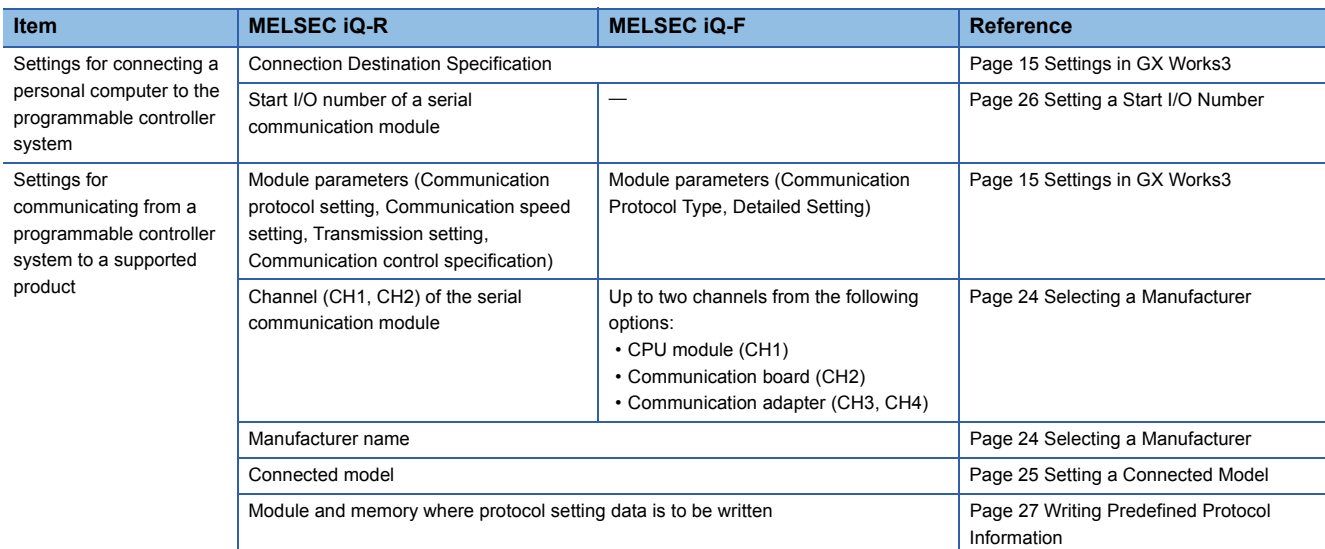

Set the items by the following procedure.

## Operating procedure

- 1. Set parameters and a connection destination in GX Works3. ( $\sqrt{p}$  [Page 15 Settings in GX Works3\)](#page-16-4)
- **2.** Start Support Tool. (Figure 17 Start)
- 3. Select a manufacturer and create a new project. ( $\sqrt{2}$  [Page 24 Selecting a Manufacturer](#page-25-0))
- 4. Set a connected model. ( $\sqrt{P}$  [Page 25 Setting a Connected Model\)](#page-26-0)
- **5.** For the MELSEC iQ-R series, set the start I/O number of a serial communication module. ( $\Box$  [Page 26 Setting a Start I/](#page-27-0) [O Number](#page-27-0))
- **6.** Write protocol setting data for a predefined protocol. ( $\epsilon$  [Page 27 Writing Predefined Protocol Information](#page-28-0))

# <span id="page-25-1"></span><span id="page-25-0"></span>**6.1 Selecting a Manufacturer**

Set the manufacturer of a connected model.

### **Window**

### $[Project] \Rightarrow [New] ([$

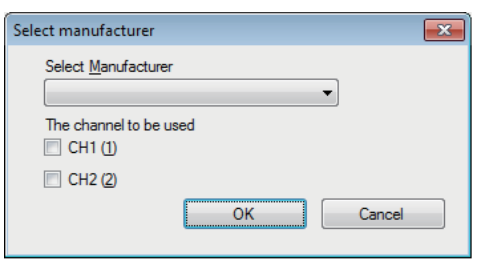

### Operating procedure

- *1.* Select the manufacturer name of a connected model.
- *2.* Select the checkbox of the channel to be used.

For the MELSEC iQ-F series, up to two channels can be selected from CH1 to CH4.

*3.* Click the [OK] button.

## **Precautions**

Channels which are not implemented to a module can also be selected. (Example: CH2 can be selected for an FX5UC.) Make sure that the set channel can be used before starting the communication; check the parameter settings in GX Works3 and the installation statuses of a communication board and communication adapter.

# <span id="page-26-1"></span><span id="page-26-0"></span>**6.2 Setting a Connected Model**

Set a model to be connected and items for sending/receiving its protocol.

### **Window**

"Connected model setting" in the Navigation window

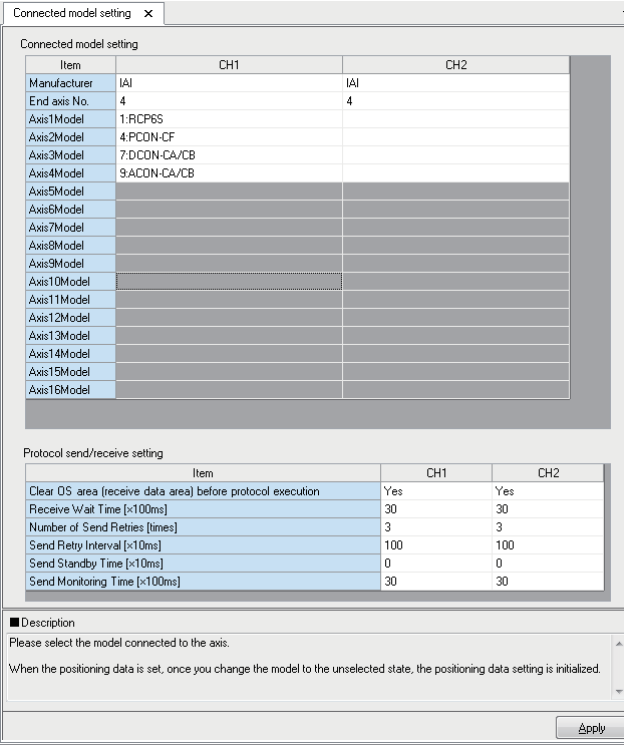

## Operating procedure

Set each item and click the [Apply] button.

Axes to which models are set are displayed in the Navigation window.

### **Connected Model Setting**

Select a controller type to be connected for the axis number to be used.

### Setting data

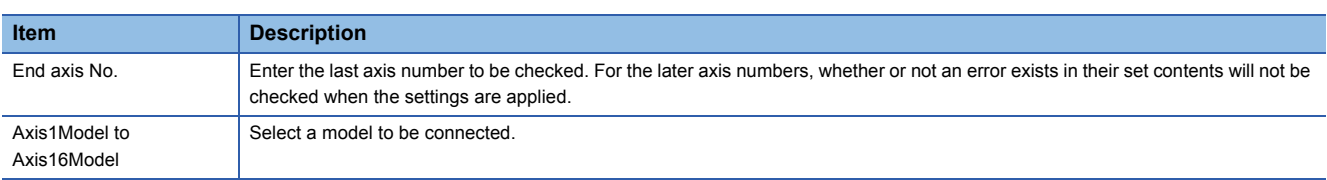

## **Protocol send/receive setting**

### **Setting data**

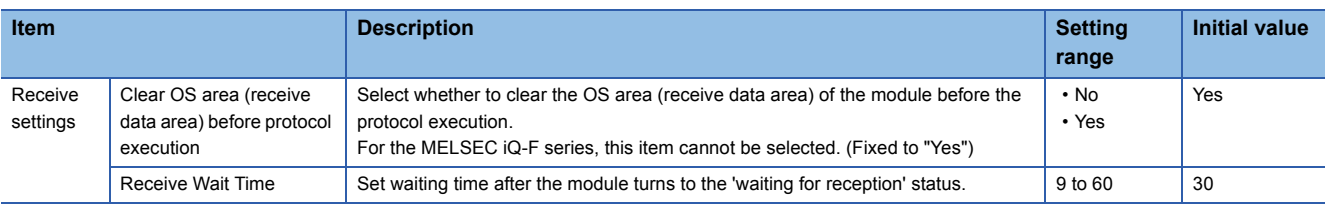

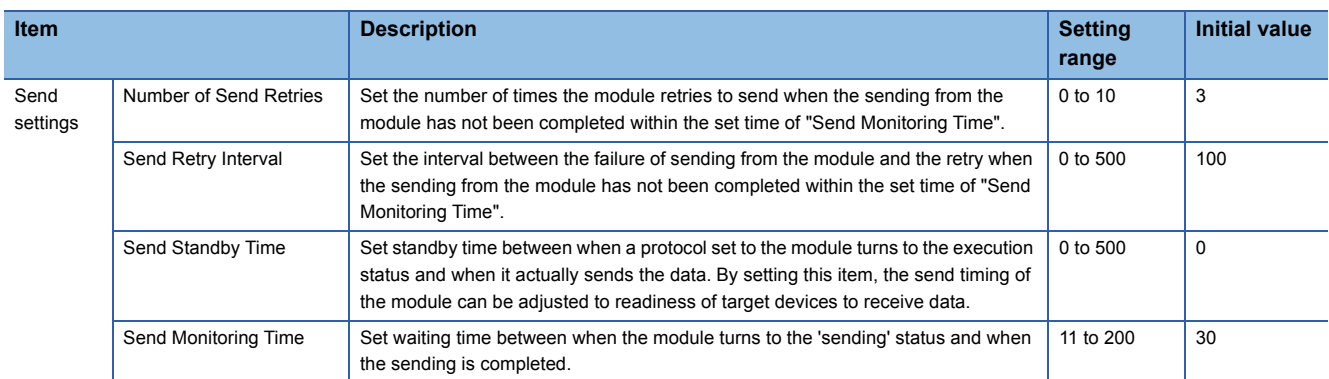

For details on each item and operations when a communication error occurs, refer to the following:

MELSEC iQ-R Serial Communication Module User's Manual(Application)

<span id="page-27-1"></span>MELSEC iQ-F FX5 User's Manual (Serial Communication)

## <span id="page-27-0"></span>**6.3 Setting a Start I/O Number**

Set the start I/O number of a serial communication module to be used for communication.

### **Window**

[Online]  $\Leftrightarrow$  [Set Start I/O Number]

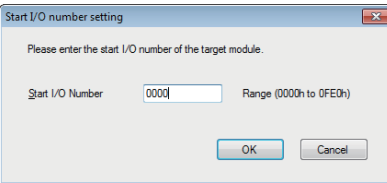

## Operating procedure

- *1.* Set a start I/O number.
- *2.* Click the [OK] button.

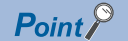

The set start I/O number is displayed on the status bar.

Start I/O number:0000  $\ldots$ 

# <span id="page-28-1"></span><span id="page-28-0"></span>**6.4 Writing Predefined Protocol Information**

Write protocol setting data to a CPU module or a serial communication module. Protocol setting data is automatically set based on the information set in a project. The data is written to the module extended parameters.

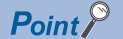

- For MELSEC iQ-R series, set a start I/O number before writing data.
- Contents in "Connected model setting" of a project are written. Check the set contents before writing.

### **Window**

[Online]  $\Rightarrow$  [Write the Predefined Protocol Information]

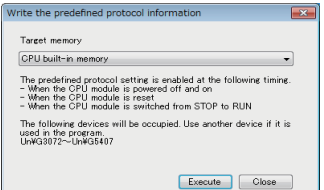

## **Operating procedure**

- *1.* Select a module or a memory where protocol setting data is to be written.
- CPU built-in memory: The data is written to a CPU module.
- SD memory card: The data is written to the SD memory card mounted on a CPU module.
- Intelligent function module: The data is written to the serial communication module with the set start I/O number.
- *2.* Click the [Execute] button.
- *3.* Apply the settings by resetting the CPU module or turning the power OFF and ON.

For the MELSEC iQ-R series, the settings are applied when the status of a CPU module switches from STOP to RUN.

#### **Precautions**

The following devices are used to write predefined protocol information.

- MELSEC iQ-R: 'user setting area' (Un\G3072 to 5407) of a serial communication module
- MELSEC iQ-F: file registers (R0 to R1801)

Make sure not to overlap with the devices used for other controls.

# <span id="page-29-2"></span><span id="page-29-0"></span>**7 POSITIONING DATA SETTINGS**

This chapter explains the methods to set positioning data.

## **About positioning data**

Positioning data is data for positioning control of a connected electric actuator. Set the position which the actuator is moved to, moving speed, acceleration and deceleration, etc.

This data corresponds to position data for IAI controllers.

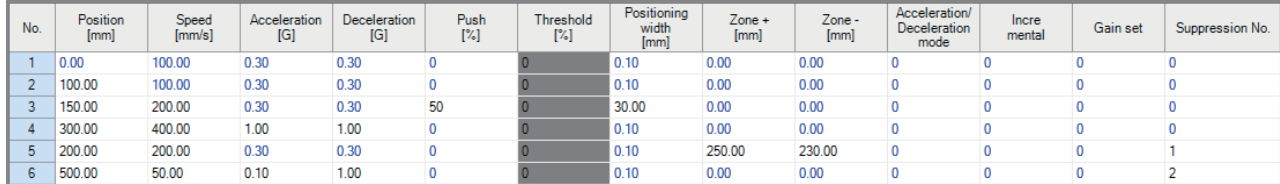

By specifying positioning data written to a controller, the operation of an electric actuator can be controlled.

Positioning data can be set to each controlled axis of the actuators in Support Tool.

The axes to which positioning data is to be set are displayed in the Navigation window.

# <span id="page-29-1"></span>**7.1 Creating Positioning Data**

This section shows the procedure to create new positioning data in a project. Positioning data displayed in the Navigation window can be changed in the "Connected model setting" screen.

## Operating procedure

**1.** Configure "Connected model setting" in the Navigation window. ( $\epsilon$  [Page 25 Setting a Connected Model](#page-26-1)) Axes to which models are set are displayed in the Navigation window.

**2.** Select an axis in the Navigation window, and double-click it or press the  $\boxed{\text{Enter}}$  key.

A screen to set its positioning data appears.

*3.* Enter a value for each item in the screen.

# <span id="page-30-3"></span><span id="page-30-0"></span>**7.2 Setting and Editing Positioning Data**

This section shows items to be set for positioning data and respective editing methods.

#### **Window**

"Positioning data"  $\Rightarrow$  "(CH)"  $\Rightarrow$  "(Axis)" in the Navigation window.

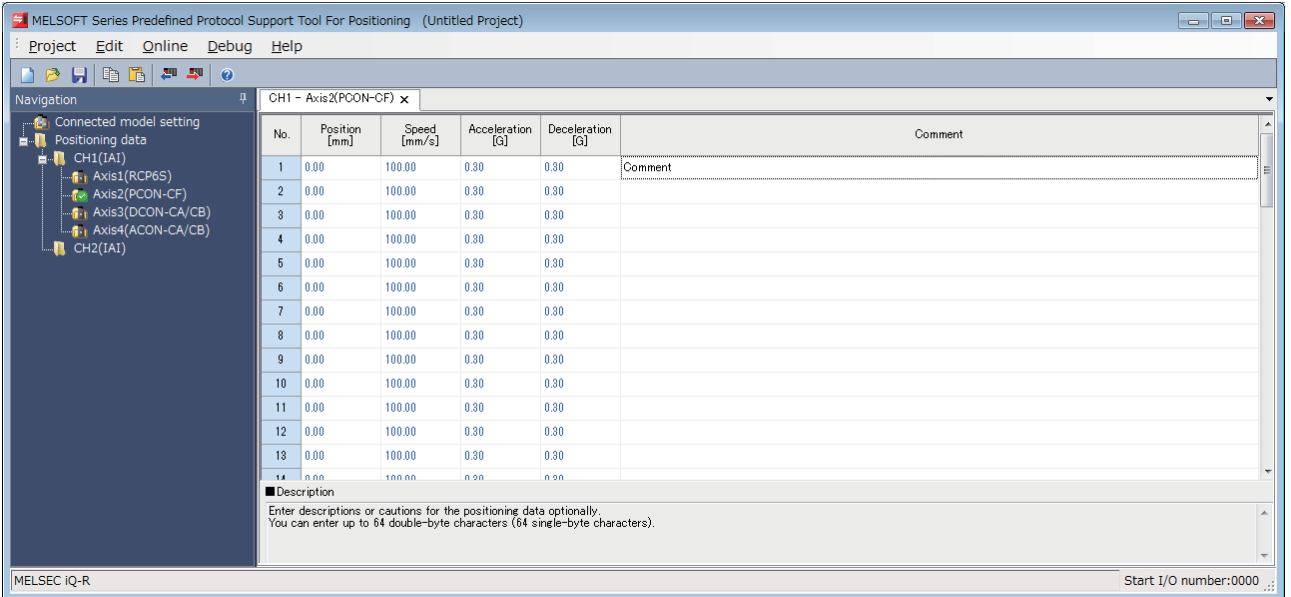

### Setting data

The following table shows the setting items for the simple display.

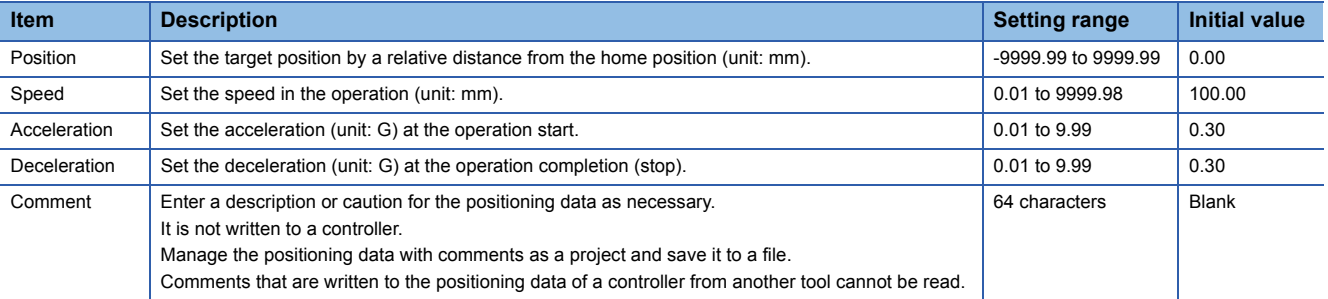

Items other than above can be set by switching to the detailed display.

For details on each setting item, refer to the manual of the controller used.

### $\mathsf{Point} \mathcal{P}$

Values outside of the set range may be stored when positioning data of a controller is read. If an error occurs in the set value, the icon indicating an error  $(\mathbf{C})$  is displayed in the Navigation window. If the error cannot be found in the simple display, switch to the detailed display to check the error.

## <span id="page-30-2"></span><span id="page-30-1"></span>**Switching the simple and detailed display formats**

Simple display and detailed display can be switched by the following operations.

- [Edit]  $\Rightarrow$  [Change Edit Format]  $\Rightarrow$  [Simple]
- [Edit]  $\Rightarrow$  [Change Edit Format]  $\Rightarrow$  [Detail]

**7**

## <span id="page-31-2"></span><span id="page-31-0"></span>**Copying/pasting data**

Data of a project being edited, that of another project, and tabular format data created with Excel® can be utilized by the following operations.

- [Edit]  $\Leftrightarrow$  [Copy] ( $\Box$ )
- [Edit]  $\Leftrightarrow$  [Paste] ( $\Box$ )

## $Point$

Copied data is stored in the clipboard as texts.

When multiple cells are selected, a line feed character is stored as the line separator, and a tab character as the column separator.

When pasting the data to Excel, select "Text" on the [Number] tab of "Format Cells" in Excel to display the copied character string as is.

## <span id="page-31-3"></span><span id="page-31-1"></span>**Changing channels**

Connected model settings and positioning data which are set to a channel can be moved to another channel.

## **Window**

 $[Edit] \Rightarrow [Change Channel]$ 

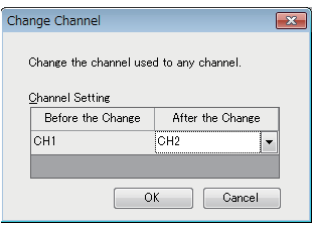

## Operating procedure

- *1.* Select a channel to be changed to.
- *2.* Click the [OK] button.

 $Point<sup>°</sup>$ 

The "Change Channel" screen can also be displayed by right-clicking an axis in the Navigation window and selecting [Change Channel] from the shortcut menu.

# <span id="page-32-0"></span>**8 POSITIONING DATA OPERATIONS**

<span id="page-32-2"></span>This chapter explains operations to write/read positioning data to/from a controller.

# <span id="page-32-1"></span>**8.1 Writing Positioning Data**

Write created positioning data to a controller.

### **Window**

#### [Online]  $\Rightarrow$  [Write Positioning Data] ( $\Rightarrow$  )

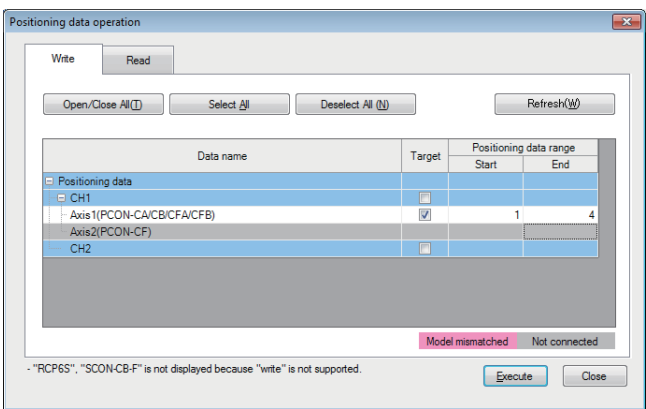

 $Point$ <sup> $\circ$ </sup>

For details of the "Connected axis check" screen, refer to the following: [Page 32 Checking a Connected Axis](#page-33-0)

## Operating procedure

- *1.* Select the [Write] tab in the "Positioning data operation" screen.
- *2.* Select the checkbox of target positioning data.
- *3.* Set "Positioning data range" of the positioning data whose checkbox is selected.
- 4. Click the [Execute] button.

The positioning data is written to a controller.

## $Point<sup>0</sup>$

- In the following cases, check the settings and the actual system connection status.
- Model mismatched (background color: pink): The model whose connection is confirmed does not match with the one set as the connected model.
- Not connected (background color: gray): Connection cannot be confirmed.

## <span id="page-33-0"></span>**Checking a Connected Axis**

The "Connected axis check" screen appears at the first positioning data writing or reading after the following operations:

- Starting Support Tool
- Clicking the [Apply] button after changing "End axis No." or "Model" in the "Connected model setting" screen
- Changing channels ( $\sqrt{P}$  [Page 30 Changing channels\)](#page-31-3)

The "Connected axis check" screen does not appear when the check has been executed.

The screen can be displayed by clicking the [Refresh] button in the "Positioning data operation" screen.

### **Window**

[Online]  $\Leftrightarrow$  [Write Positioning Data] ( $\blacksquare$ ) /[Read Positioning Data] ( $\blacksquare$ )

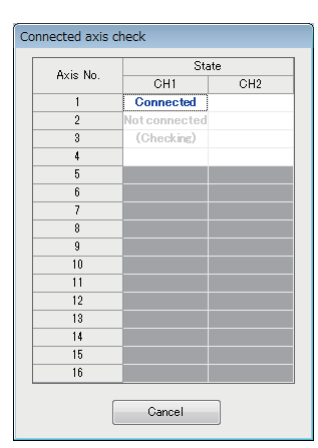

The check result is displayed in the "State" column.

- Blank: not yet checked
- (Checking): check in progress
- Connected: connected properly
- Not supported: connection confirmed but unsupported
- Not connected: no connection

 $Point$ <sup> $\circ$ </sup>

The "Positioning data operation" screen is not displayed if there is an error in the check. The check can be interrupted by clicking the [Cancel] button; however, information of axes whose connection had been confirmed before the interruption is displayed in the "Positioning data operation" screen.

# <span id="page-34-1"></span><span id="page-34-0"></span>**8.2 Reading Positioning Data**

Read positioning data from a controller.

### **Window**

[Online]  $\Leftrightarrow$  [Read Positioning Data] ( $\blacksquare$ )

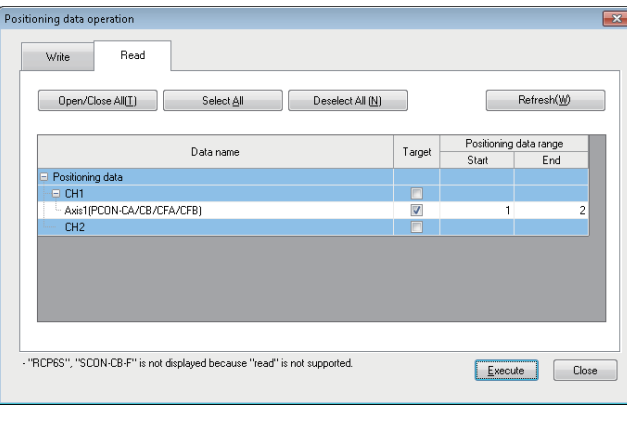

 $Point  $\ell$$ 

For details of the "Connected axis check" screen, refer to the following:

[Page 32 Checking a Connected Axis](#page-33-0)

### Operating procedure

- *1.* Select the [Read] tab in the "Positioning data operation" screen.
- *2.* Select the checkbox of target positioning data.
- *3.* Set "Positioning data range" of the positioning data whose checkbox is selected.
- *4.* Click the [Execute] button.

The positioning data is read from a controller.

## $Point$

Values outside of the set range may be stored when positioning data of a controller is read. If an error occurs in the set value, the icon indicating an error  $(\mathbb{R})$  is displayed in the Navigation window. For the method to edit positioning data, refer to the following: Fage 29 Setting and Editing Positioning Data

**8**

# <span id="page-35-1"></span><span id="page-35-0"></span>**9 POSITIONING TEST**

This chapter explains the positioning test functions.

A positioning test function adjusts positioning operation while monitoring the operation of an electric actuator.

### **Window**

## [Debug]  $\Leftrightarrow$  [Positioning Test]

Select a channel number and an axis number of a test target in the "Select test target" screen.

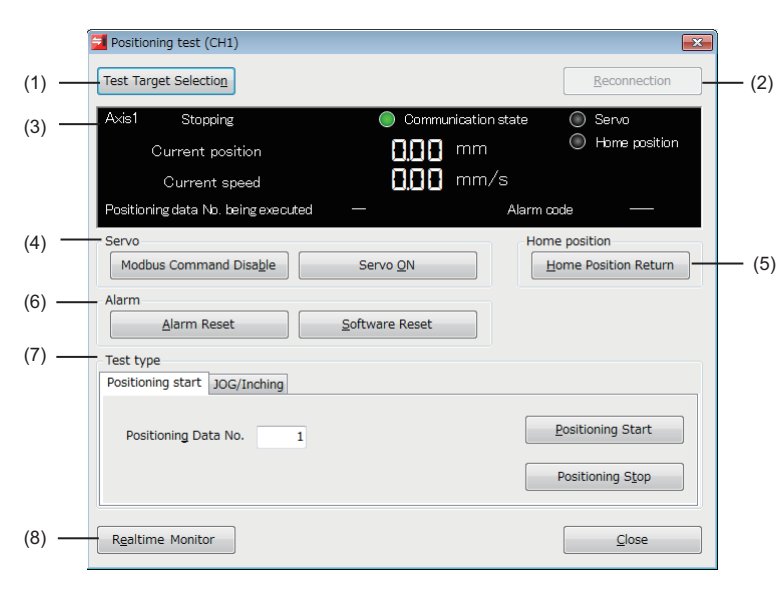

 $Point <sup>0</sup>$ 

The "Positioning test" screen can also be displayed by right-clicking an axis in the Navigation window and selecting [Positioning Test] from the shortcut menu.

## Displayed items

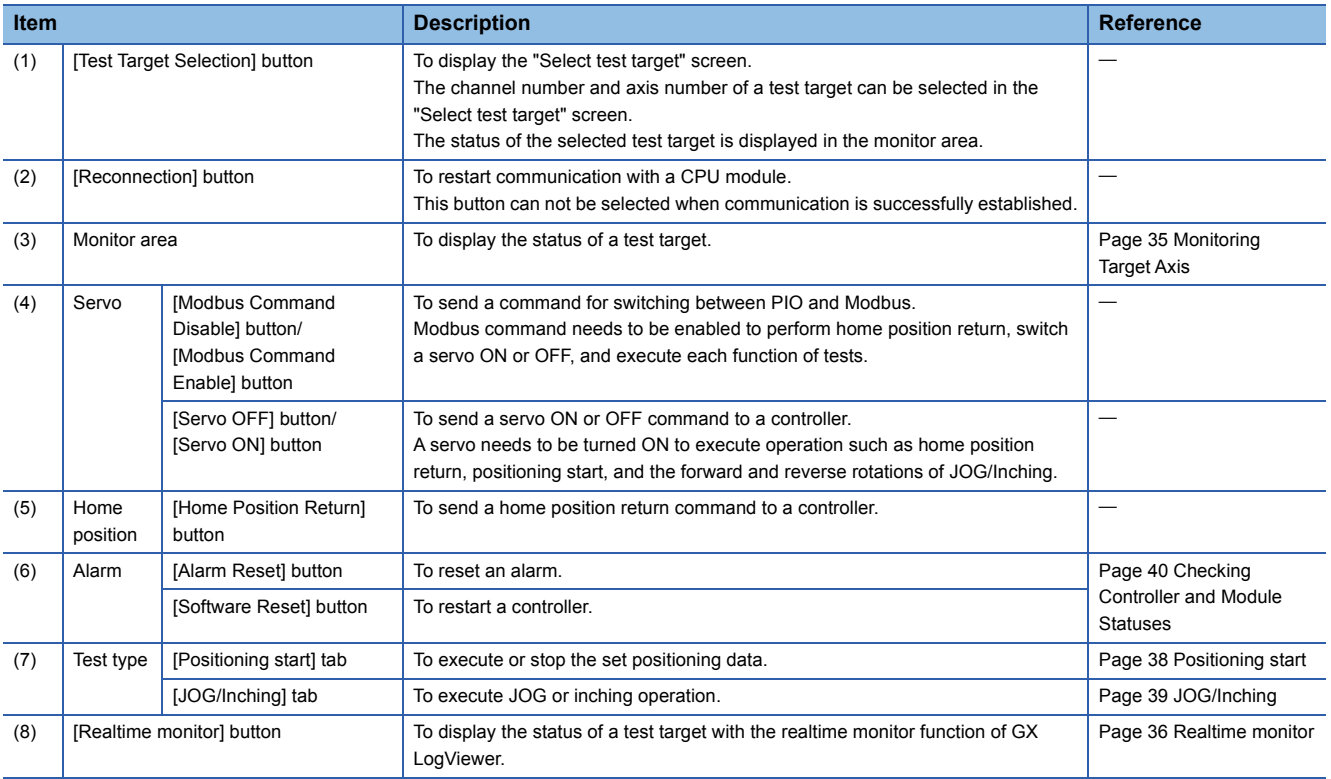

# <span id="page-36-0"></span>**9.1 Monitoring Target Axis**

This section shows the status of a test target.

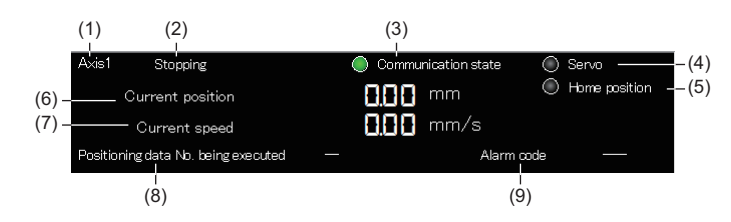

## Displayed items

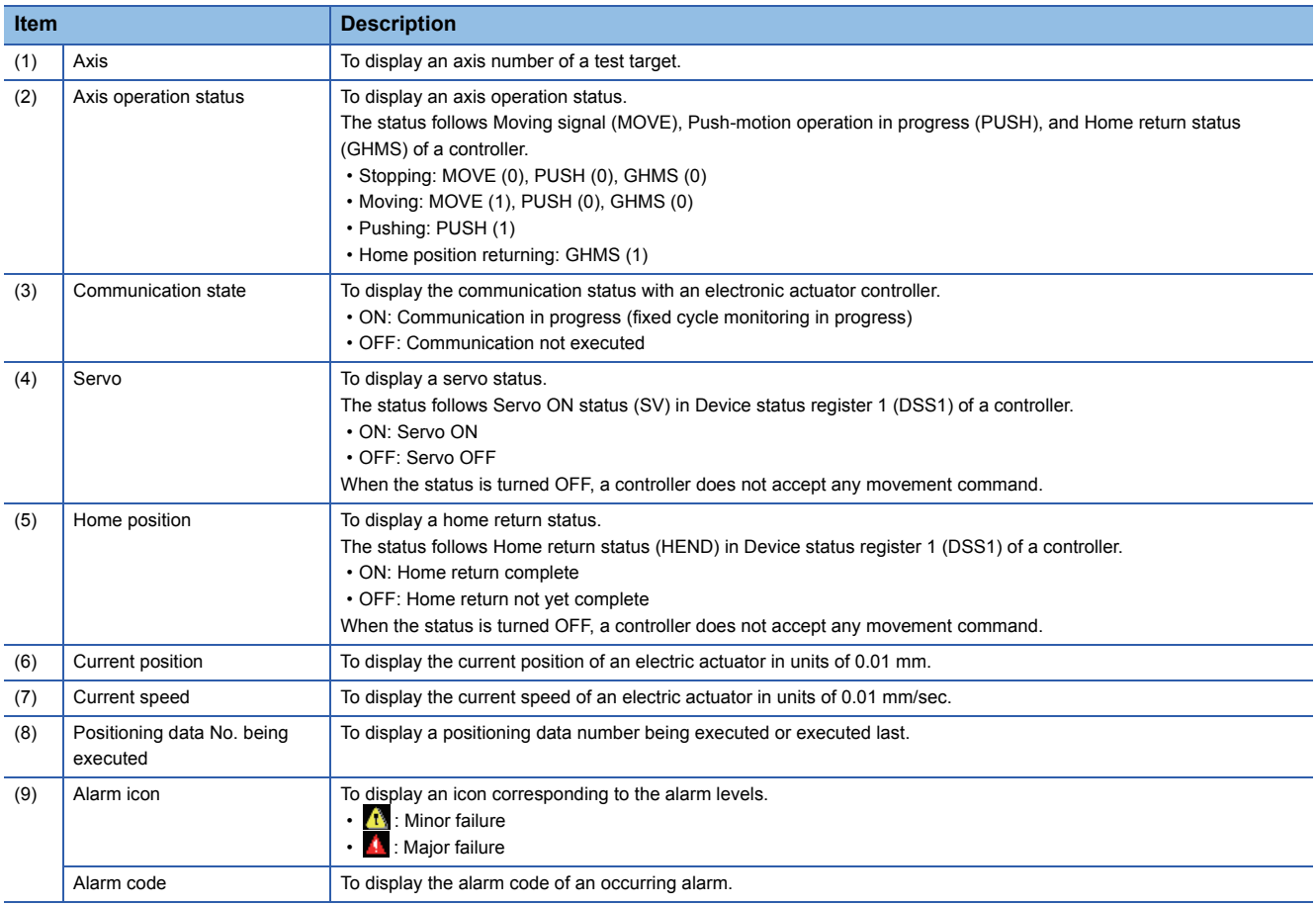

## <span id="page-37-1"></span><span id="page-37-0"></span>**Realtime monitor**

The status of a test target can be displayed with the realtime monitor function of GX LogViewer.

### Operating procedure

*1.* Click the [Realtime monitor] button.

The "Realtime Monitor Setting" screen of GX LogViewer appears.

Monitor values can be updated only while the lamp indicating the communication status of a positioning test is ON.

- *2.* Configure the settings for monitoring in the "Realtime Monitor Setting" screen.
- *3.* Click the [Monitor Start] button in the screen.

For the method for using GX LogViewer, refer to the following:

GX LogViewer Version 1 Operating Manual

### **Precautions**

The displayed screen for the realtime monitor function of GX LogViewer is closed by either of the following operations. Save the necessary monitoring result in GX LogViewer in advance.

- Closing the "Positioning test" screen
- Changing a test target by clicking the [Test Target Selection] button

## **Modules supporting this function**

This function is not available for the MELSEC iQ-F series.

For modules supporting the realtime monitor function of GX LogViewer, refer to the following:

GX LogViewer Version 1 Operating Manual

## **Monitored item list**

The following shows the items monitored by the realtime monitor function.

### ■**IAI**

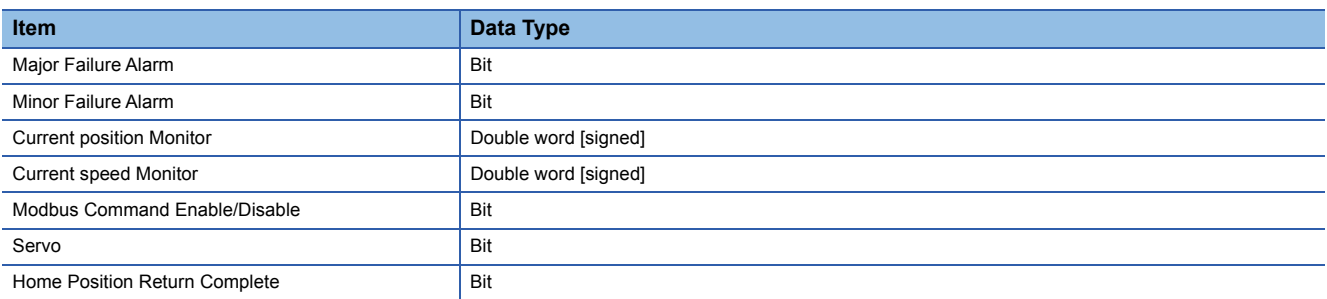

 $Restriction$ <sup>(17</sup>)

The values of a current position monitor and current speed monitor are displayed in integers. The values after the decimal point are rounded down.

# <span id="page-38-0"></span>**9.2 Test**

This section describes the operation methods for each test function.

## <span id="page-38-1"></span>**Preparation**

Perform the following operation before using a positioning start or JOG/Inching function.

## Operating procedure

- **1.** [Debug]  $\Rightarrow$  [Positioning Test]
- *2.* Select a channel number and an axis number of a test target in the "Select test target" screen.

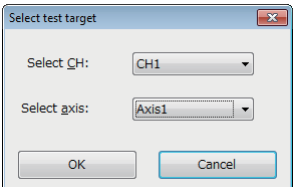

The "Positioning test" screen appears.

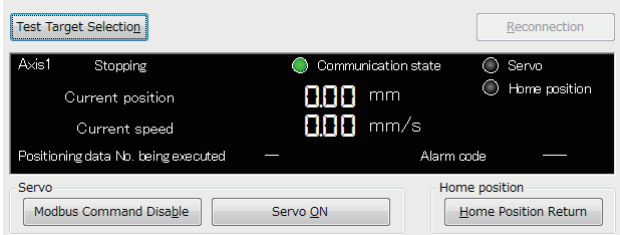

A test target can be changed in the "Select test target" screen by clicking the [Test Target Selection] button on the "Positioning test" screen.

- *3.* When the [Modbus Command Enable] button is displayed, click the button.
- *4.* When the [Servo ON] button is displayed, click the button.
- **5.** Click the [Home Position Return] button.

When the preparation is completed, both lamps of "Servo" and "Home position" are ON in the monitor area.

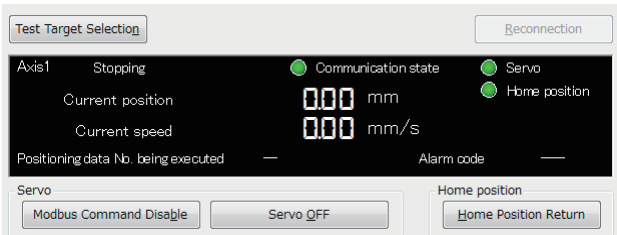

## <span id="page-39-0"></span>**Positioning start**

Positioning data can be executed by specifying a number.

## Operating procedure

1. Check that both lamps of "Servo" and "Home position" are ON in the monitor area of the "Positioning test" screen.

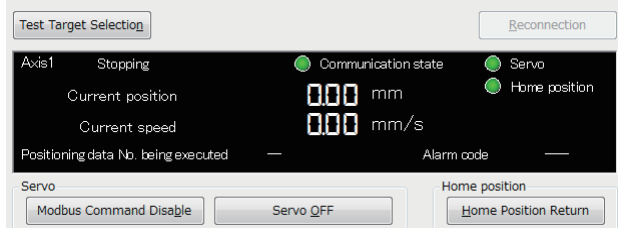

When the lamps are OFF, refer to the following:

**F** [Page 37 Preparation](#page-38-1)

*2.* Select the [Positioning start] tab.

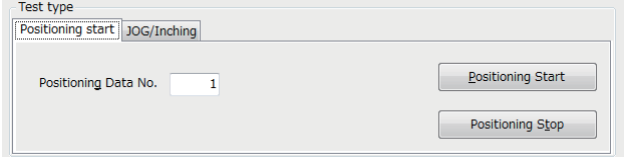

- *3.* Enter the positioning data number to be executed in "Positioning Data No.".
- *4.* Click the [Positioning Start] button.
- 5. The executing positioning control is decelerated and then stopped by clicking the [Positioning Stop] button.

## <span id="page-40-0"></span>**JOG/Inching**

The current position of an axis can be moved by setting its speed or movement amount.

## Operating procedure

*1.* Check that both lamps of "Servo" and "Home position" are ON in the monitor area of the "Positioning test" screen.

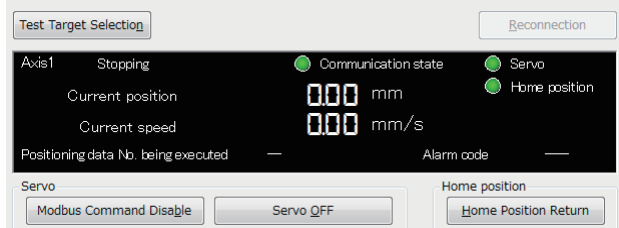

When the lamps are OFF, refer to the following:

**[Page 37 Preparation](#page-38-1)** 

*2.* Select the [JOG/Inching] tab.

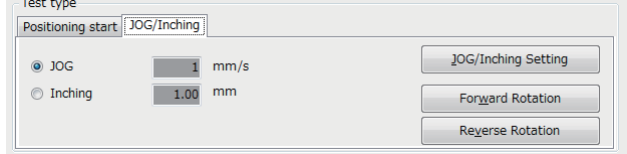

- **3.** Click the [JOG/Inching Setting] button.
- *4.* Enter JOG operation speed or the amount of movement in inching operation in the "JOG/Inching setting" screen.

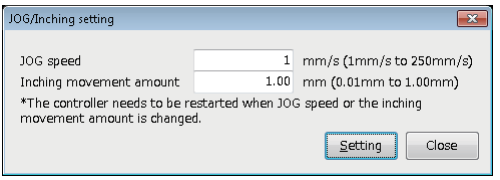

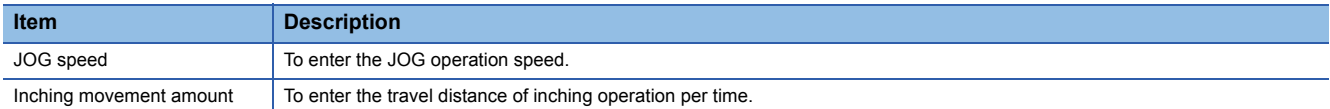

- **5.** Click the [Setting] button in the "JOG/Inching setting" screen.
- *6.* Select "JOG" or "Inching" in the [JOG/Inching] tab.
- JOG: The current position moves at the set speed during pressing the [Forward Rotation] or [Reverse Rotation] button.
- Inching: The current position moves by the set movement amount by clicking the [Forward Rotation] or [Reverse Rotation] button.
- *7.* Click the [Forward Rotation] or [Reverse Rotation] button.
- Forward Rotation: The current position moves toward the positive direction.
- Reverse Rotation: The current position moves toward the negative direction.

 $Point<sup>9</sup>$ 

When "Inching" is selected, an inching is executed by the following key input.

- Forward Rotation: M
- Reverse Rotation:  $\boxed{\triangledown}$

When "JOG" is selected, JOG operation is not executed even if the  $\boxed{\boxtimes}$  and  $\boxed{\boxtimes}$  keys are pressed.

# <span id="page-41-0"></span>**10 TROUBLESHOOTING**

<span id="page-41-3"></span>This chapter explains the errors which may occur when using Support Tool, and corrective actions correspond to those errors.

# <span id="page-41-1"></span>**10.1 Checking Controller and Module Statuses**

This section shows the methods of checking an alarm occurred in a controller and an error occurred in the module of a programmable controller system.

## <span id="page-41-2"></span>**Checking error descriptions of a module**

Check the status of each module, network, and entire system of a programmable controller system by using the system monitor function in GX Works3.

## $Point<sup>0</sup>$

For details on troubleshooting, refer to the manual of the module used.

 • For the error descriptions of a serial communication module and the details on troubleshooting, refer to the following:

MELSEC iQ-R Serial Communication Module User's Manual(Application)

 • For details on troubleshooting for MELSEC iQ-F series CPU modules, refer to the user's manual (hardware) of the module used.

## <span id="page-42-0"></span>**Checking alarm descriptions of a controller**

An alarm occurred in a controller is displayed on the "Positioning test" screen.

#### **Window**

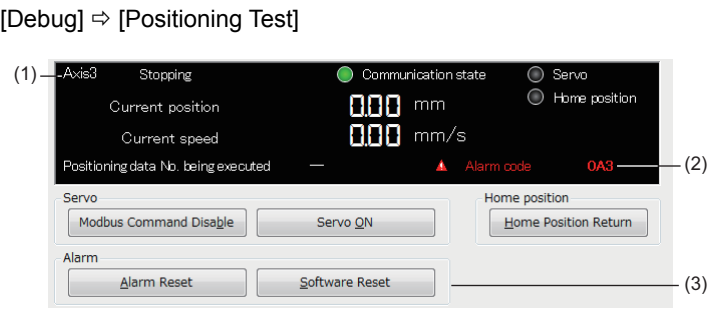

## Displayed items

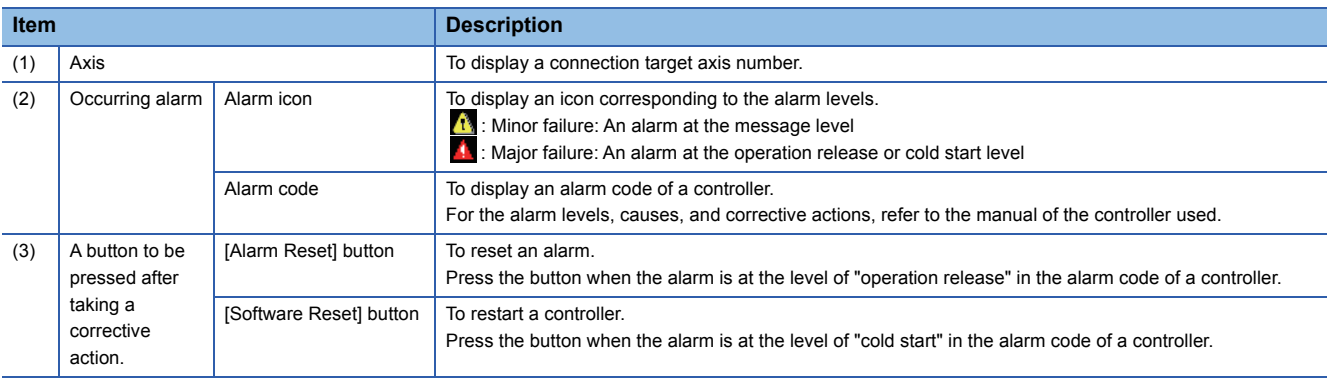

 $Point<sup>0</sup>$ 

A controller should be reset after removing the alarm cause. The cause may not be removed if the same alarm occurs again after the alarm is reset. A motor may cause malfunction when the reset is repeated without removing the cause.

For the details on the controller alarm, refer to the manual of the controller used.

## <span id="page-42-1"></span>**Checks when writing to/reading from positioning data**

When an error occurred during writing to or reading from positioning data, an occurring error and an alarm are displayed in the "Write" or "Read" screen.

### **Window**

Select [Online]  $\Rightarrow$  [Write Positioning Data] or [Read Positioning Data] and click the [Execute] button.

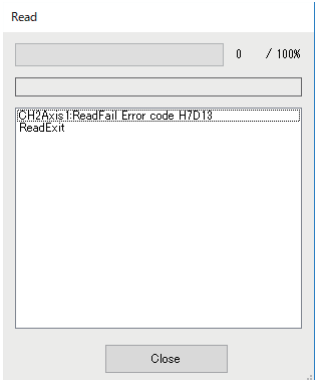

# <span id="page-43-0"></span>**10.2 Troubleshooting by Symptom**

When the functions of Support Tool may not operate normally, check the following items and perform troubleshooting.

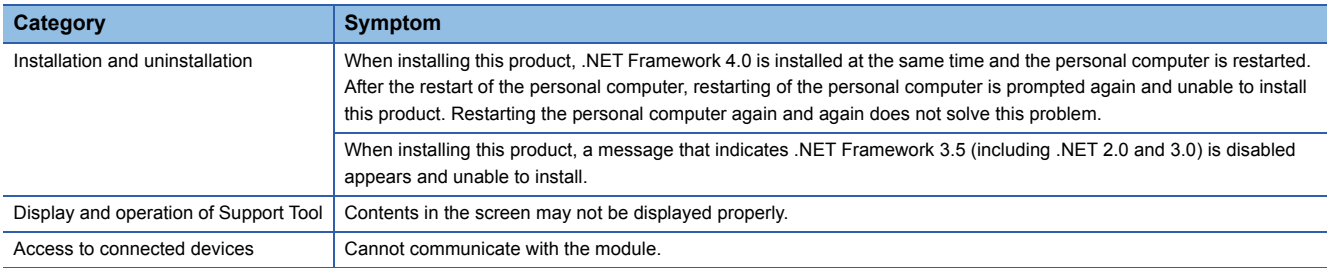

## <span id="page-43-1"></span>**Troubleshooting on installation and uninstallation**

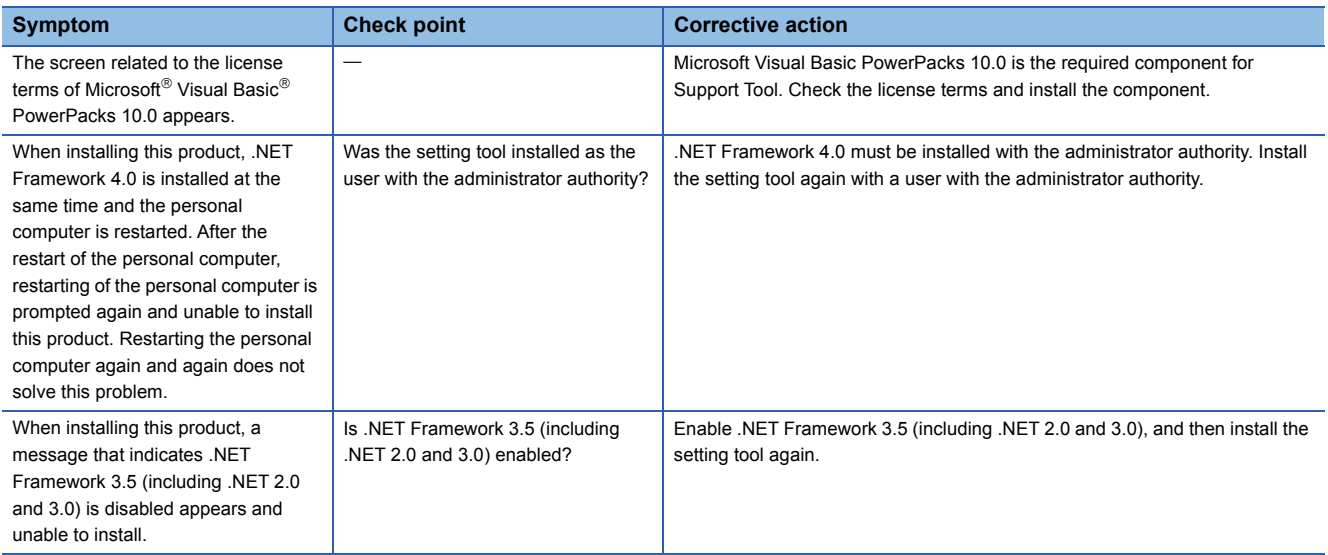

## <span id="page-44-0"></span>**Troubleshooting on the display and operation of Support Tool**

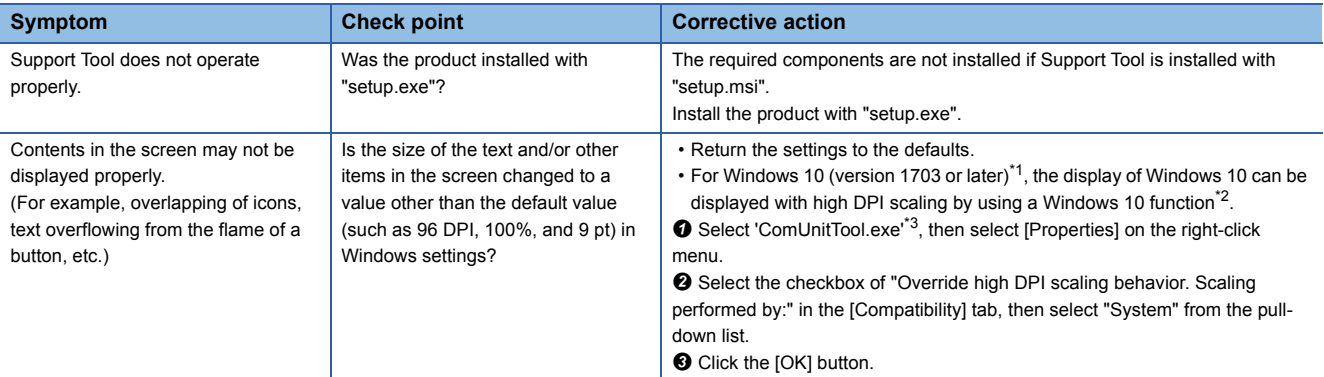

<span id="page-44-1"></span>\*1 The Windows version can be checked by the following procedure.

**O** Press Windows key +  $\boxed{\mathbb{R}}$ , or select [Windows System]  $\Rightarrow$  [Run] from Windows Start.

Enter 'winver' in the "Run" screen.

**O** Check the version in the displayed screen.

<span id="page-44-2"></span>\*2 Support Tool display will be blurred by enlarging.

The following lists the setting values for "Change the size of text, apps, and other items" and the recommended display resolution for each setting value in Windows 10.

Setting value: 100%, display resolution:  $1024 \times 768$  dots or more

Setting value: 125%, display resolution:  $1900 \times 1200$  dots or more

Setting value: 150%, display resolution:  $1900 \times 1200$  dots or more

Setting value: 175%, display resolution:  $2880 \times 1620$  dots or more

Setting value: 200%, display resolution:  $2880 \times 1620$  dots or more

Setting value: 225%, display resolution: 3840 × 2160 dots or more

Setting value: 250%, display resolution: 3840 × 2160 dots or more

<span id="page-44-3"></span>\*3 'ComUnitTool.exe' is stored in the folder where Support Tool is installed.

The following is an example of a storage location.

64-bit version operating system: C:\Program Files (x86)\MELSOFT\SCMPTP\ComUnitTool.exe

32-bit version operating system: C:\Program Files\MELSOFT\SCMPTP\ComUnitTool.exe

## <span id="page-45-0"></span>**Troubleshooting on accessing to the connection destination device**

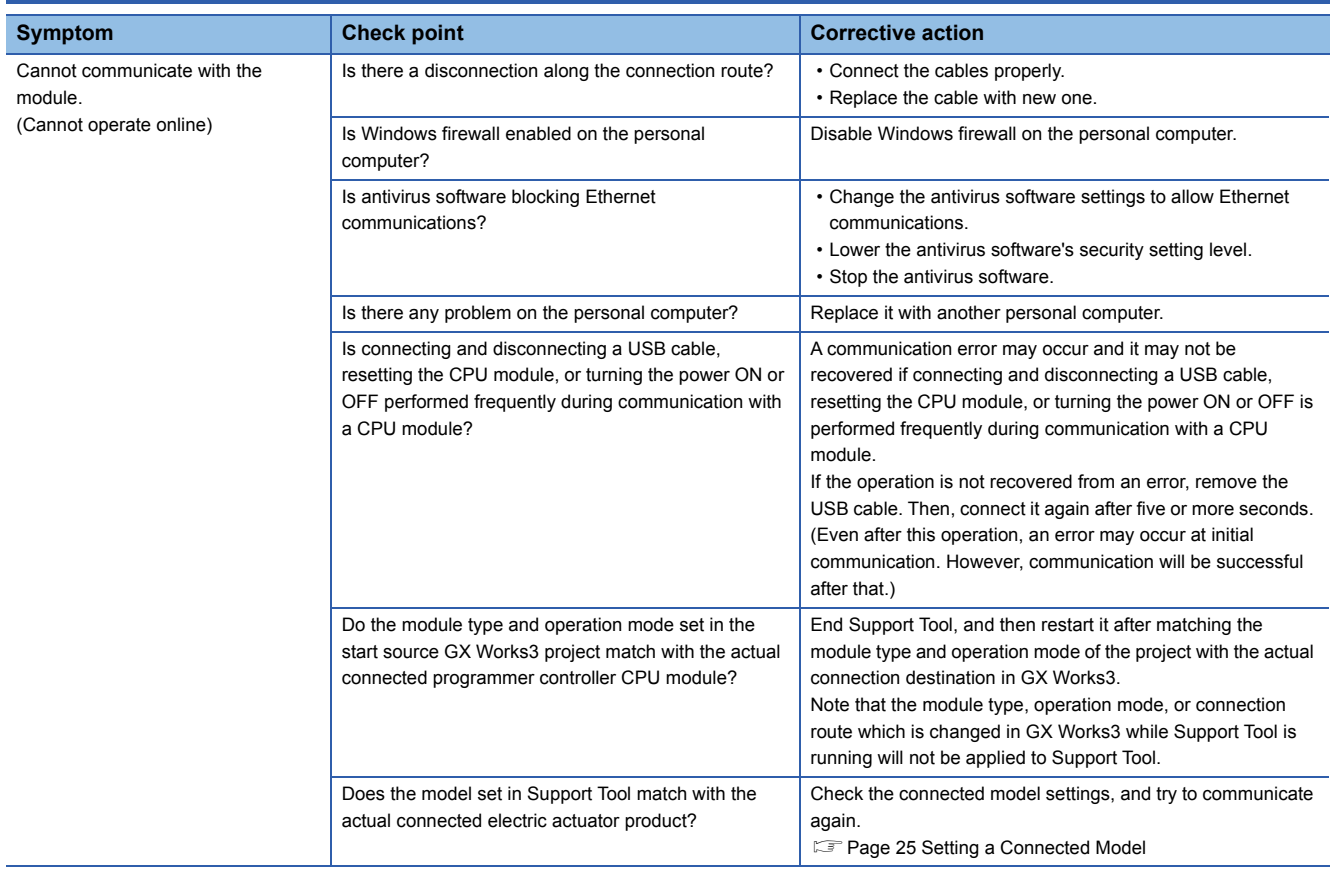

When an abnormality exists in a module, the functions of setting tool may not operate normally. Refer to the user's manual of each CPU and perform troubleshooting.

# <span id="page-46-0"></span>**APPENDIX**

## <span id="page-46-2"></span><span id="page-46-1"></span>**Appendix 1 Additions and Changes from Previous Version**

This section shows the additions and changes with upgrade.

![](_page_46_Picture_83.jpeg)

## **Functions and operability**

### ■**Version 1.001B**

![](_page_46_Picture_84.jpeg)

## <span id="page-47-1"></span><span id="page-47-0"></span>**Appendix 2 Unusable Character String (Reserved Word)**

Reserved words may not be used for names.

When the character strings defined as reserved words are used for names, an error occurs at the registration or conversion.

## **Precautions**

Characters are not case-sensitive.

![](_page_47_Picture_62.jpeg)

# <span id="page-48-1"></span><span id="page-48-0"></span>**Appendix 3 Using a Project in a Different Version**

This section explains the considerations for using a project in a different version from the one in which the project was created.

Note the following contents to use a project.

### **Using a project in a later version**

■**Using a project, which was created in version 1.000A, in version 1.001B or later** There is no restrictions.

### **Using a project in an earlier version**

■**Using a project, which was created in version 1.001B or later, in version 1.000A** A project cannot be opened since there is no data consistency.

# <span id="page-49-1"></span><span id="page-49-0"></span>**Appendix 4 USB Driver Installation Procedure**

<span id="page-49-2"></span>To communicate with a CPU module via USB, installing a USB driver is required. If multiple MELSOFT products are installed previously, refer to the folder where the first MELSOFT product is installed.

### **Operating procedure**

- *1.* Connect the personal computer and the CPU module with a USB cable, and power ON the programmable controller.
- *2.* Update a driver software in Windows Device Manager. The drive software is stored in the "Easysocket\USBDrivers" folder where GX Works3 is installed.

For details on the procedure, refer to the following: LaGX Works3 Operating Manual

# <span id="page-50-0"></span>**Appendix 5 Setting Example**

This section shows an operation example in a simple system using Support Tool.

## <span id="page-50-1"></span>**System configuration**

Configure the sample system using the following devices and software.

<span id="page-50-3"></span>![](_page_50_Figure_4.jpeg)

![](_page_50_Picture_247.jpeg)

## <span id="page-50-2"></span>**Settings in GX Works3**

Configure the settings in GX Works3 by following the procedure below before starting Support Tool.

## Operating procedure

- 1. Select "Parameter"  $\Rightarrow$  "Module Information" in the Navigation window of GX Works3, then right-click it and select [Add New Module] from the shortcut menu.
- *2.* Select each item as follows in the "Add New Module" screen.

![](_page_50_Picture_248.jpeg)

*3.* Set the following items to "CH1" in the created 'Module Parameter'.

![](_page_50_Picture_249.jpeg)

*4.* Write the set parameters to the programmable controller system.

## <span id="page-51-0"></span>**System settings in Support Tool**

Start Support Tool and configure the settings by following the procedure below.

### Operating procedure

- 1. Start Predefined Protocol Support Tool For Positioning from the menu of GX Works3. ( $\sqrt{p}$  [Page 17 Start and End\)](#page-18-4)
- **2.** Select [Project]  $\Rightarrow$  [New].

Set the following items in the "Select manufacturer" screen.

![](_page_51_Picture_161.jpeg)

*3.* Select "Connected model setting" in the Navigation window.

Set the following items in the "Connected model setting" screen.

![](_page_51_Picture_162.jpeg)

**4.** Select [Online]  $\Rightarrow$  [Set Start I/O Number].

Set the start I/O number of the serial communication module.

**5.** Select [Online]  $\Rightarrow$  [Write the Predefined Protocol Information].

Select "Intelligent function module".

*6.* Enable the parameters by resetting the CPU module.

## <span id="page-52-0"></span>**Positioning data settings and writing**

Set positioning data and write it to the controller.

## **Operating procedure**

*1.* Select 'Axis1' in the Navigation window and double-click it.

Enter a value for each item for the positioning data. ( $\mathbb{E}$  [Page 29 Setting and Editing Positioning Data\)](#page-30-3)

![](_page_52_Picture_138.jpeg)

**2.** Select [Online]  $\Rightarrow$  [Write Positioning Data].

Write the created positioning data to the controller. ( $\mathbb{E}$  [Page 31 Writing Positioning Data\)](#page-32-2)

## <span id="page-52-1"></span>**Positioning test**

Execute the positioning data written to the controller.

## **Operating procedure**

*1.* Select 'Axis1' in the Navigation window, then right-click it and select [Positioning Test] from the short cut menu.

*2.* Check that both lamps of "Servo" and "Home position" are ON in the monitor area of the "Positioning test" screen.

When the lamps are OFF, click the [Modbus Command Enable], [Servo ON], and [Home Position Return] buttons.

*3.* Enter the positioning data number to be executed in "Positioning Data No.".

- *4.* Click the [Positioning Start] button.
- **5.** Check the operation status in the monitor area of the "Positioning test" screen.

## <span id="page-54-0"></span>**INDEX**

## **C**

![](_page_54_Picture_50.jpeg)

# <span id="page-56-0"></span>**REVISIONS**

![](_page_56_Picture_69.jpeg)

 $*$ The manual number is given on the bottom left of the back cover.  $*$ 

#### Japanese manual number: SH-082175-C

This manual confers no industrial property rights of any other kind, nor does it confer any patent licenses. Mitsubishi Electric Corporation cannot be held responsible for any problems involving industrial property rights which may occur as a result of using the contents noted in this manual.

2019 MITSUBISHI ELECTRIC CORPORATION

# <span id="page-57-0"></span>**TRADEMARKS**

Microsoft, Excel, Visual Basic, and Windows are either registered trademarks or trademarks of Microsoft Corporation in the United States and/or other countries.

The company names, system names and product names mentioned in this manual are either registered trademarks or trademarks of their respective companies.

In some cases, trademark symbols such as  $I^M$  or  $I^{\circledR}$  are not specified in this manual.

SH(NA)-082176ENG-C(1912) MODEL: SCMPTP-O-E

## **MITSUBISHI ELECTRIC CORPORATION**

HEAD OFFICE : TOKYO BUILDING, 2-7-3 MARUNOUCHI, CHIYODA-KU, TOKYO 100-8310, JAPAN NAGOYA WORKS : 1-14 , YADA-MINAMI 5-CHOME , HIGASHI-KU, NAGOYA , JAPAN

When exported from Japan, this manual does not require application to the Ministry of Economy, Trade and Industry for service transaction permission.

Specifications subject to change without notice.